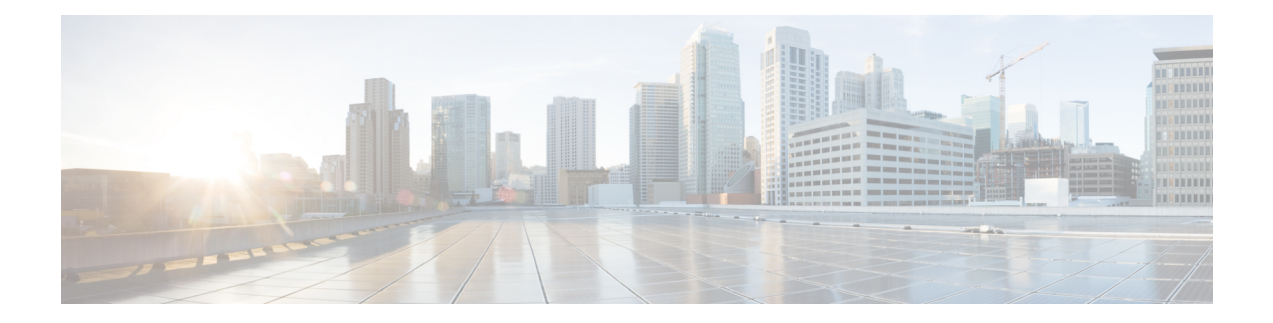

# **Configuring iCAM**

This chapter contains the following sections:

- About [iCAM,](#page-0-0) on page 1
- Licensing [Requirements,](#page-3-0) on page 4
- Supported [Platforms,](#page-4-0) on page 5
- Guidelines and [Limitations,](#page-4-1) on page 5
- About iCAM [Monitoring,](#page-4-2) on page 5
- About Scale [Monitoring,](#page-12-0) on page 13
- About [Displaying](#page-17-0) TCAM Entries and Usage, on page 18
- [Explanation](#page-30-0) of the Display Outputs, on page 31
- Example: Obtaining JSON Outputs for iCAM [Configurations,](#page-32-0) on page 33
- About Streaming [Telemetry,](#page-35-0) on page 36

# <span id="page-0-0"></span>**About iCAM**

Cisco Nexus 9000 Platform switches support the Intelligent CAM Analytics and Machine-learning (iCAM) feature. iCAM enables you to:

- View traffic and usage analytics persupported function, Ternary Content-Addressable Memory (TCAM) resources, and TCAM entries.
- Allows you to plan better by understanding the Ternary Content-Addressable Memory (TCAM) usage per feature, enabling you to use TCAM space effectively.
- Verify, detect, plan, and predict your environment against Cisco-verified scale numbers for the different supported functions (Layer 2 switching, unicast routing).
- Maintain historical usage, functional scale analytics of different supported functions, including entries and resource usage of FIB and ACL TCAM.
- Predict scale (usage level) monitoring for different supported functions in addition to predicted scale for ACL and FIB TCAM entries.
- Allows monitoring and maintenance of historical usage of process memory and shared memory.
- View health monitoring data (such as CPU, memory, powersupply) and information on Intelligent Traffic Director (ITD) services.

The iCAM feature:

- Does not require additional hardware or software.
- Provides useful traffic telemetry and analytics.
- Beginning with Cisco NX-OS Release 9.3(5), iCAM feature is always enabled and users cannot disable feature through **no feature icam**. Also that **icam scale monitor** is enabled by default if no startup configuration is present.

This topic provides an overview on the different capabilities of iCAM.

## **Overview of iCAM**

iCAM provides resource monitoring and analytics for different functions and features on Cisco Nexus 9000 Platform switches. Based on a default or user-configured scale level threshold on a per-function basis, iCAM generates alerts through system logging messages generation to notify network administrators.

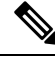

**Note**

Beginning with Cisco Nexus NX-OS Release 9.3(5), iCAM feature will be always-on and there is no need to enable feature through **feature icam**.

You can obtain traffic, scale and resource (usage level) monitoring for the following resources and functions:

- ACL TCAM entries
- ACL TCAM resource utilization
- Forward information base (FIB) TCAM resource utilization
- Layer 2 Switching
- Unicast routing
- Process memory
- Shared memory

The iCAM process runs on the supervisor module. It interacts with various components on the line card and collects hardware resource utilization statistics, performs data processing, and presents a summarized output. The iCAM process also provides insights about the top hitters and bottom hitters for each feature, such as ACL and PBR entries. Using iCAM, you can get packet counts per TCAM entry, sort and search, and get a specified percentage for either the top or bottom entries. Traffic telemetry and analytics about iCAM entries helps to understand network traffic and so better use TCAM space.

### **TCAM Monitoring**

iCAM provides analytics related to network traffic, TCAM usage per feature, detailed analysis per TCAM bank. This helps you to use available TCAM space effectively.

As an example, in the ACL Classification TCAM, the resource entries used per feature can include: Router-ACL (RACL), Vlan-ACL (VACL), Port-ACL (PACL), Policy Based Routing (PBR), QoS (Quality of Service), NAT, Intelligent Traffic Director (ITD), and Web Cache Communication Protocol (WCCP). iCAM provides visibility into effective resource usage of TCAM entries.

#### **Scale Monitoring**

Ш

iCAM scale monitoring provides you the ability to verify, detect, plan, and predict your environment against Cisco verified scale numbers. You can configure allscale monitoring features with default limits and thresholds or customize the threshold values to your specific needs.

Scale monitoring capabilities include:

- Track system scale limits in comparison to Cisco verified limits.
- Two-hour polling interval by default, configurable to one-hour.
- Track average and peak utilizations, along with timestamps for peak utilizations.
- User-configurable scale limits and alert thresholds.
- JSON/XML compatible.

# **Historical Analytics Using iCAM**

You can use iCAM to obtain historical traffic analytics of entries and resources. When iCAM monitoring is enabled for resources and entries, traffic data is periodically polled and stored in the iCAM database. The history option for iCAM entries displays the cumulative traffic statistics and average packets per second. The history option for TCAM resources displays the snapshots of TCAM statistics of the past.

The following figure shows the historical traffic data:

#### **Figure 1: Historical Traffic Data**

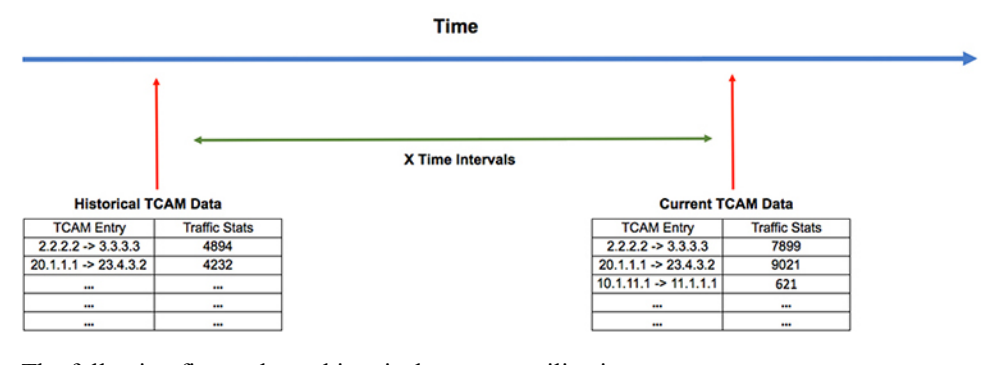

The following figure shows historical resource utilization:

**Figure 2: Historical Resource Utilization**

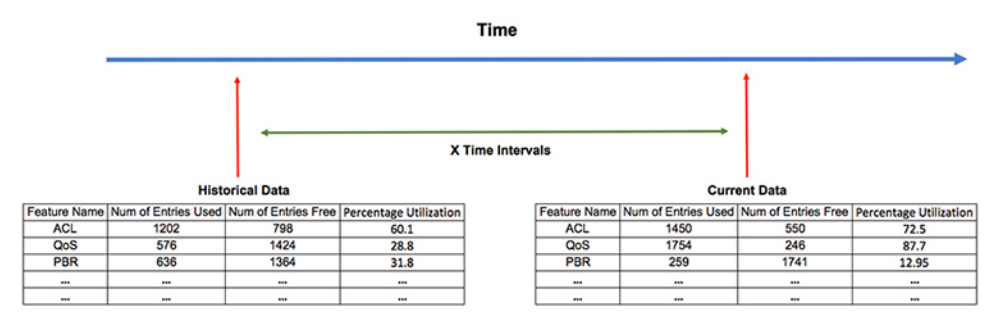

**Configuring iCAM**

## **Predicting Traffic Analytics Using iCAM**

You can use iCAM to predict the traffic on entries and resources for a future date. When you enable iCAM monitoring for resources and entries, iCAM polls the traffic data periodically and stores the information in the iCAM database. The iCAM feature uses machine-learning algorithms to analyze the historical data and predicts the TCAM usage for a future date and time.

The following figure shows the predicted traffic data:

### **Figure 3: Predicted Traffic Data**

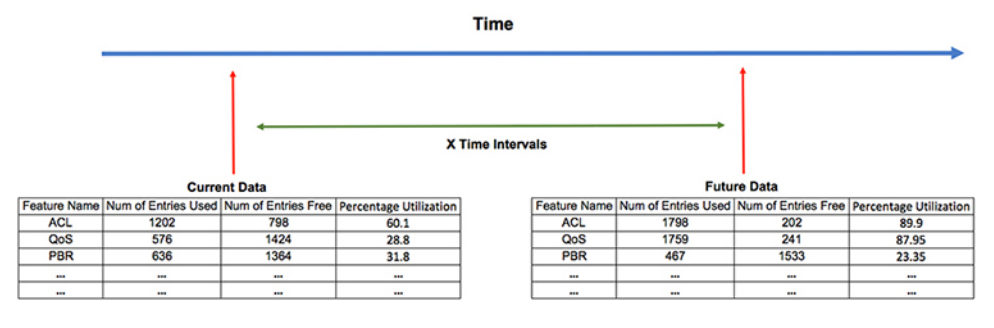

The following figure shows the predicted resource utilization:

### **Figure 4: Predicted Resource Utilization**

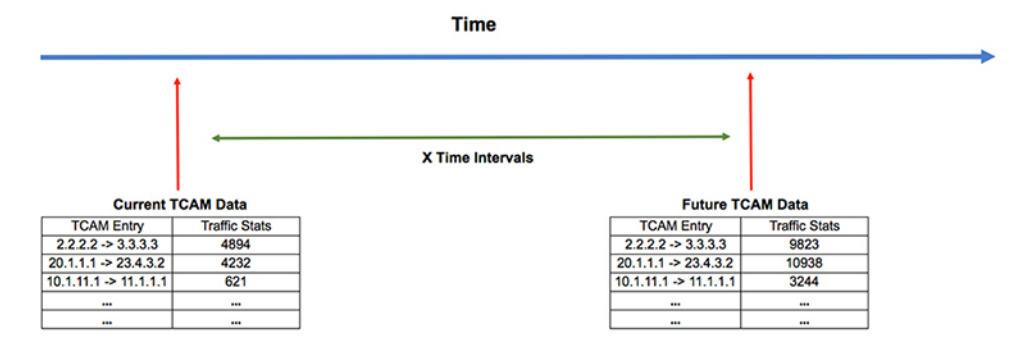

## <span id="page-3-0"></span>**Health Monitoring**

iCAM can operate as a data provider to health monitoring applications such as iCAM micro-service and DCNM, and can be streamed through Software Telemetry to external applications for off-switch analysis. Health data is available through the iCAM **show icam health** CLI command.

iCAM provides Intelligent Traffic Director (ITD) services through the iCAM **show icam itd** CLI command.

# **Licensing Requirements**

For a complete explanation of Cisco NX-OS licensing recommendations and how to obtain and apply licenses, see the *Cisco NX-OS [Licensing](https://www.cisco.com/c/en/us/td/docs/switches/datacenter/sw/nx-os/licensing/guide/b_Cisco_NX-OS_Licensing_Guide.html) Guide*.

# <span id="page-4-0"></span>**Supported Platforms**

Starting with Cisco NX-OS release 7.0(3)I7(1), use the Nexus Switch [Platform](https://www.cisco.com/c/dam/en/us/td/docs/Website/datacenter/platform/platform.html) Support Matrix to know from which Cisco NX-OS releases various Cisco Nexus 9000 and 3000 switches support a selected feature.

# <span id="page-4-1"></span>**Guidelines and Limitations**

The general guidelines and limitations of iCAM are as follows:

- Beginning with Cisco NX-OS Release 10.3(3)F, iCAM is supported on Cisco Nexus 9808 platform switches.
- Cisco Nexus 9000 platform switches do not support NetFlow.
- iCAM queries do not support FIB and multicast entries.
- For Intelligent Traffic Director (ITD) to maintain statistics on a particular service, you must enable ITD statistics by using the **itd statistics** *service\_itd-name* command. Otherwise, ITD does not maintain statistics on ITD services, and as a result, iCAM will not have any ITD service statistics to display.

# <span id="page-4-2"></span>**About iCAM Monitoring**

This topic describes how to enable and configure iCAM monitoring.

## **Enabling and Configuring iCAM Monitoring**

Use the following commands to configure iCAM entries for a module on the Cisco Nexus 9000 Platform switches:

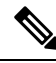

**Note**

We recommend that you have at least 1 GB of storage space for the iCAM database, preferably on logflash. Storage in memory and logflash is both supported. If logflash is not available, the iCAM database is created in memory and the database size is capped to1GB depending on the available memory storage space. If the iCAM DB is created in memory it may not be persistent upon switch reload.

### **SUMMARY STEPS**

- **1. configure terminal**
- **2.** [**no**]**icam monitor entries** *acl* **module** *module-number* **inst** *instance-number*
- **3.** [**no**]**icam monitor resource** { | } **module** *module* **inst** *instance*
- **4.** (Optional) **icam monitor interval** *interval-hours num-intervals*

### **DETAILED STEPS**

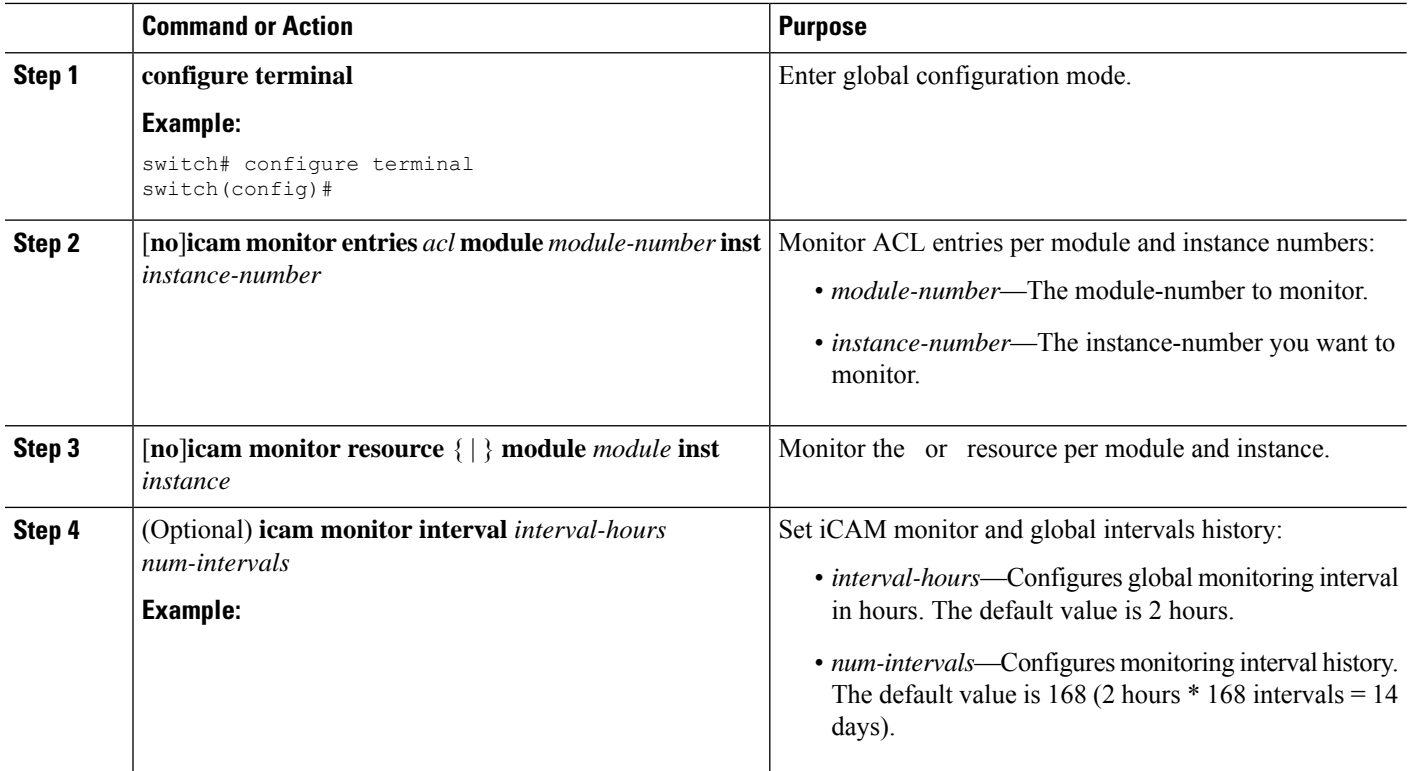

### **Example**

The following example shows how to configure iCAM entries for a module:

```
switch# configure terminal
switch# copy running-config startup-config
```
## **Example: Scale Monitoring**

This example displays sample data from Layer 2 switching scale monitoring thresholds.

```
switch# show icam scale l2-switching
Retrieving data. This may take some time ...
==================================================
Info Threshold = 80 percent (default) |
Warning Threshold = 90 percent (default) |
Critical Threshold = 100 percent (default) |
All timestamps are in UTC |
==================================================
-------------------------------------------------------------------------------------------
Scale Limits for L2 Switching
-------------------------------------------------------------------------------------------
           Feature Verified Config Cur Cur Threshold Polled
                     Scale Scale Scale Util Exceeded Timestamp
```
-------------------------------------------------------------------------------------------

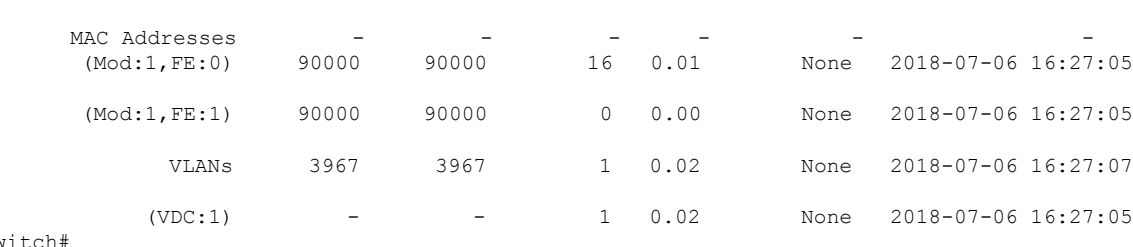

switch#

This example displays Layer 2 switching traffic history for a specified number of intervals.

switch# **show icam scale l2-switching vlan vlan-count history 10**

```
==================================================
Info Threshold = 80 percent (default) |
Warning Threshold = 90 percent (default) |
Critical Threshold = 100 percent (default) |
All timestamps are in UTC |
==================================================
```
------------------------------------------------------------------------------------------------ Scale Limits for L2 Switching ------------------------------------------------------------------------------------------------

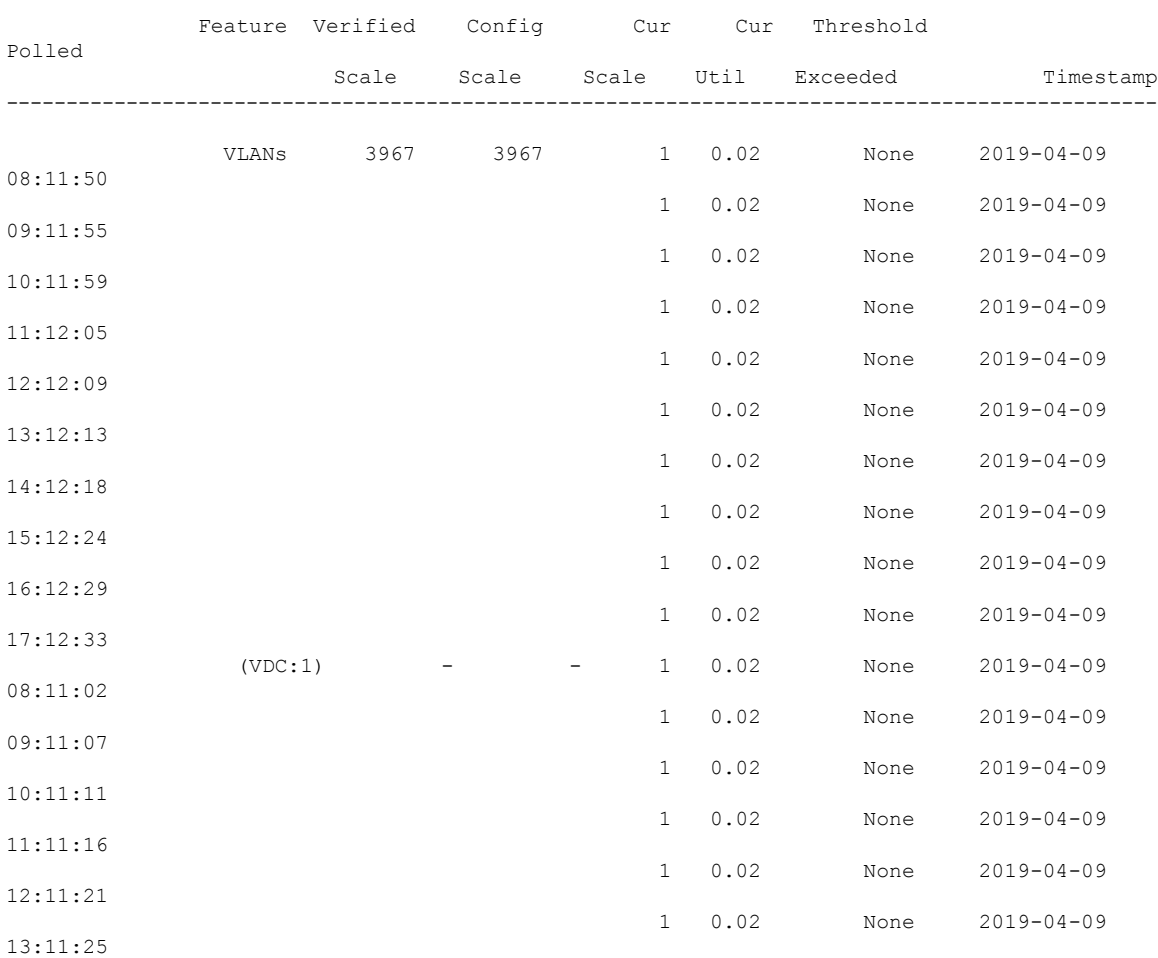

**Configuring iCAM**

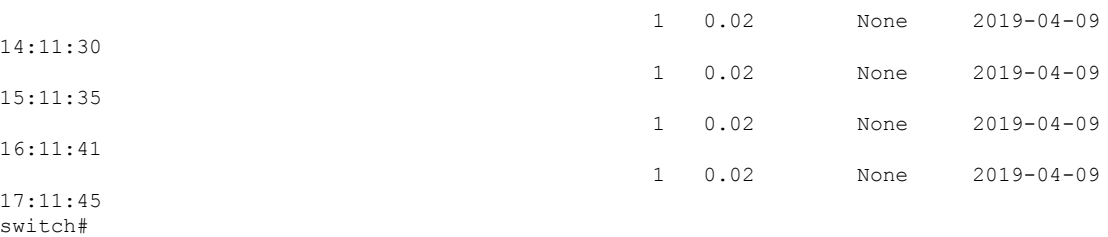

This example displays Layer 2 switching utilization data including average and peak utilization data, peak timestamp, 7-day totals, and total counts.

```
switch# show icam scale l2-switching vlan vlan-count utilization
```

```
==================================================
Info Threshold = 80 percent (default) |
Warning Threshold = 90 percent (default) |
Critical Threshold = 100 percent (default) |
All timestamps are in UTC
==================================================
```
Scale Limits for L2 Switching

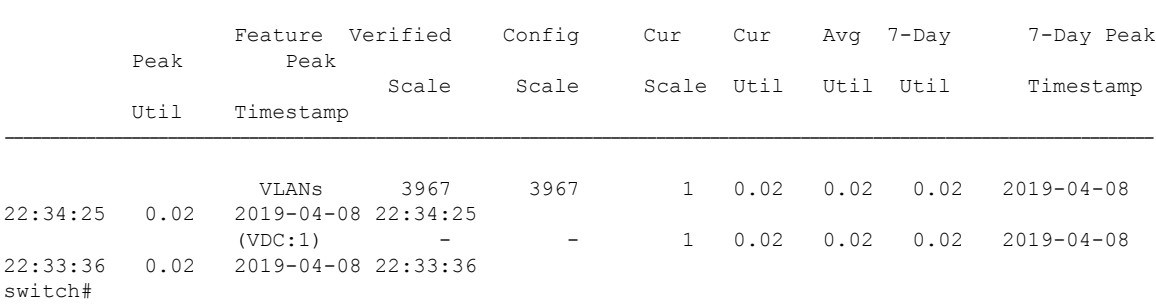

-------------------------------------------------------------------------------------------------------------------------------

-------------------------------------------------------------------------------------------------------------------------------

This example displays Layer 2 switching hit count and the last timestamp of the exceeding configured scale for each configured threshold.

switch# **show icam scale l2-switching vlan vlan-count thresholds**

```
==================================================
Info Threshold = 80 percent (default) |
Warning Threshold = 90 percent (default) |
Critical Threshold = 100 percent (default) |
All timestamps are in UTC |
   ==================================================
```
Scale Limits for L2 Switching

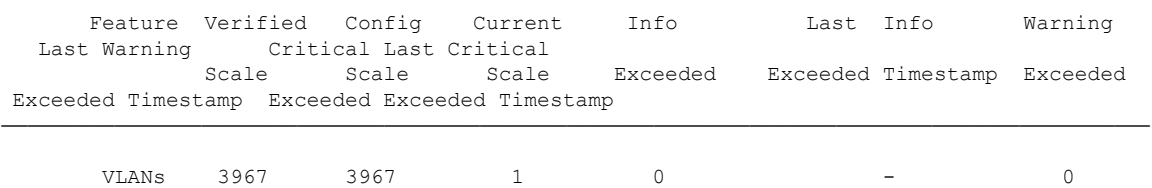

------------------------------------------------------------------------------------------------------------------------------------

------------------------------------------------------------------------------------------------------------------------------------

 $-$  0  $$ switch#

## **System Monitoring**

Beginning with Cisco NX-OS Release 9.3(5), monitoring of per process memory and shared-memory of components is supported.

icam monitor system <CR>

This command will enable monitoring of all categories undersystem monitoring. Beginning with Cisco Nexus NX-OS Release 9.3(5), it will be for Memory and Shared-memory on Active SUP only.

ICAM system monitoring feature allows monitoring of process memory usage against available virtual memory for the process and shared-memory usage against the maximum available shared-memory for the component.

1.2 icam monitor system threshold info <1-100> warning <1-100> critical <1-100>

This will set the threshold values for each level and will determine when Warning or Critical syslogs are generated. The default values are 80,90 and 100 for Info, Warning and Critical respectively. **icam monitor command system threshold** is applied for all processes memory and shared-memory usage level.

1.3 icam monitor interval <1-24> history <168-1344>

This command shows all monitoring and will determine the polling interval and the maximum polling samples will be kept at any time in the database.

**show icam system output** will be modeled similar to Scale features, i.e. show icam system for current values will be available without enabling **icam system monitoring**. For history related commands it will be similar to scale.

**icam system monitoring** needs to be enabled for history collection and related commands, show icam system [**history** *interval* ] [**thresholds**] [**utilization**]

The **show icam system memory** command will display the process UUID, process name, Mem Limit (in Bytes), Mem Used (in Bytes) and the percentage of Utilization

Example output proposal:

```
switch# show icam system memory
Retrieving data. This may take some time ...
==================================================
Info Threshold = 80 percent (default) |
Warning Threshold = 90 percent (default) |
Critical Threshold = 100 percent (default) |
All timestamps are in UTC |
==================================================
```

```
Process Memory
==============
```
Process Instance Unit Value Limit Util. Alarm Timestamp

----------------------------------------------------------------------------------------------------------------------------- aaa UUID:0x000000B5 PID:4024 Bytes 619171840 4294967295 14.41 Warning 2020-01-25 08:06:25 acllog UUID:0x0000023C PID:6648 Bytes 614506496 25222676480 14.30 Warning 2020-01-25 08:06:25 aclmgr UUID:0x00000182 PID:4030 Bytes 629452800 25222676480 14.65 Warning 2020-01-25 08:06:25

The **show icam system shared-memory** command will display the component name, Shared-Mem limit, Shared-Mem Used (in KB) and the percentage of Utilization

Retrieving data. This may take some time ... ================================================== Info Threshold = 80 percent (default) | Warning Threshold = 90 percent (default) | Critical Threshold = 100 percent (default) | All timestamps are in UTC | ================================================== Shared Memory ============= Component Instance Unit Value Limit Util. Alarm Timestamp ---------------------------------------------------------------------------------------------------- am VDC:1 MOD:27 KB 201 1028 19.55 Critical 2020-01-25 08:07:37 am\_lim VDC:1 MOD:27 KB 1 68 1.47 None 2020-01-25 08:07:37 arp VDC:1 MOD:27 KB 92 4100 2.24 None 2020-01-25 08:07:37 arplib VDC:1 MOD:27 KB 129 24580 0.52 None 2020-01-25 08:07:37 arplib (VDC:1, Mod: 6) KB - 23580 10 0.52 None 2019-11-06 08:08:49

Without the category specified, the **show icam system** command will display all monitored categories i.e. memory and shared-memory.

switch(config)# show icam system Retrieving data. This may take some time ... ================================================== Info Threshold = 80 percent (default) | Warning Threshold =  $90$  percent (default) Critical Threshold = 100 percent (default) | All timestamps are in UTC  $\vert$ 

==================================================

switch# show icam system shared-memory

Process Memory ==============

Process Instance Unit Value Limit Util. Alarm Timestamp

----------------------------------------------------------------------------------------------------------------------------- aaa UUID:0x000000B5 PID:4024 Bytes 619171840 4294967295 14.41 Warning 2020-01-25 08:06:25 acllog UUID:0x0000023C PID:6648 Bytes 614506496 25222676480 14.30 Warning 2020-01-25 08:06:25 aclmgr UUID:0x00000182 PID:4030 Bytes 629452800 25222676480 14.65 Warning 2020-01-25 08:06:25

---------------------------------------------------------------------------------------------------------------------------------

------------------------------------------------------------------------------------------------------------------------------

Shared Memory =============

Component Instance Unit Value Limit Util. Alarm Timestamp

am VDC:1 MOD:27 KB 201 1028 19.55 Critical 2020-01-25 08:07:37 am\_lim VDC:1 MOD:27 KB 1 68 1.47 None 2020-01-25 08:07:37 arp VDC:1 MOD:27 KB 92 4100 2.24 None 2020-01-25 08:07:37 arplib VDC:1 MOD:27 KB 129 24580 0.52 None 2020-01-25 08:07:37 Ш

In addition to above show commands when monitoring is enabled for system features, history/utilization/thresholds will be supported.

```
switch# show icam system ?
<CR>> Redirect it to a file
>> Redirect it to a file in append mode
history Show usage history
memory Virtual Memory usage
shared-memory Shared Memory usage
thresholds Show thresholds statistics
utilization Show utilization statistics
| Pipe command output to filter
```
show icam system [memory | shared-memory] [history <1-1344>] [utilization | thresholds]

This example displays sample data from the default scale monitoring thresholds.

```
switch# show icam scale
Retrieving data. This may take some time ...
==================================================
Info Threshold = 80 percent (default) |
Warning Threshold = 90 percent (default) |
Critical Threshold = 100 percent (default) |
All timestamps are in UTC | |
    ==================================================
```
------------------------------------------------------------------------------------------- Scale Limits for L2 Switching -------------------------------------------------------------------------------------------

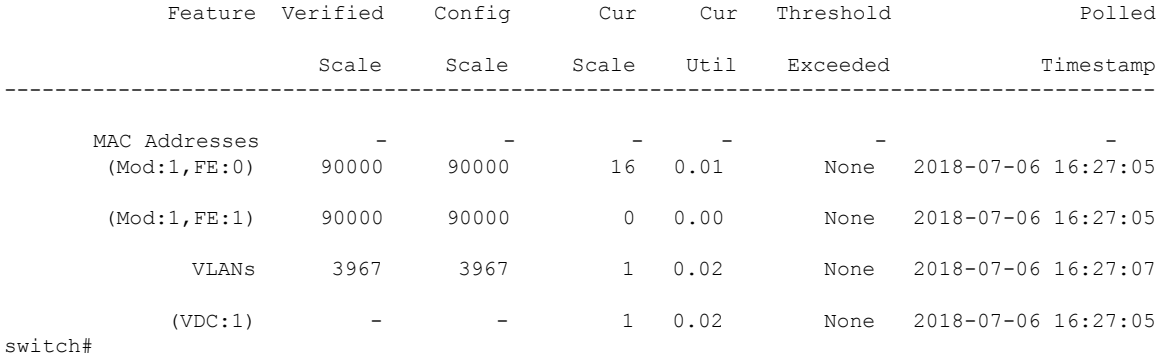

This example displays Layer 2 switching traffic history for a specified number of intervals.

switch# **show icam scale l2-switching vlan vlan-count history 10**

```
==================================================
Info Threshold = 80 percent (default) |
Warning Threshold = 90 percent (default) |
Critical Threshold = 100 percent (default) |
All timestamps are in UTC |
==================================================
  -Scale Limits for L2 Switching
------------------------------------------------------------------------------------------------
            Feature Verified Config ocur Cur Threshold
```
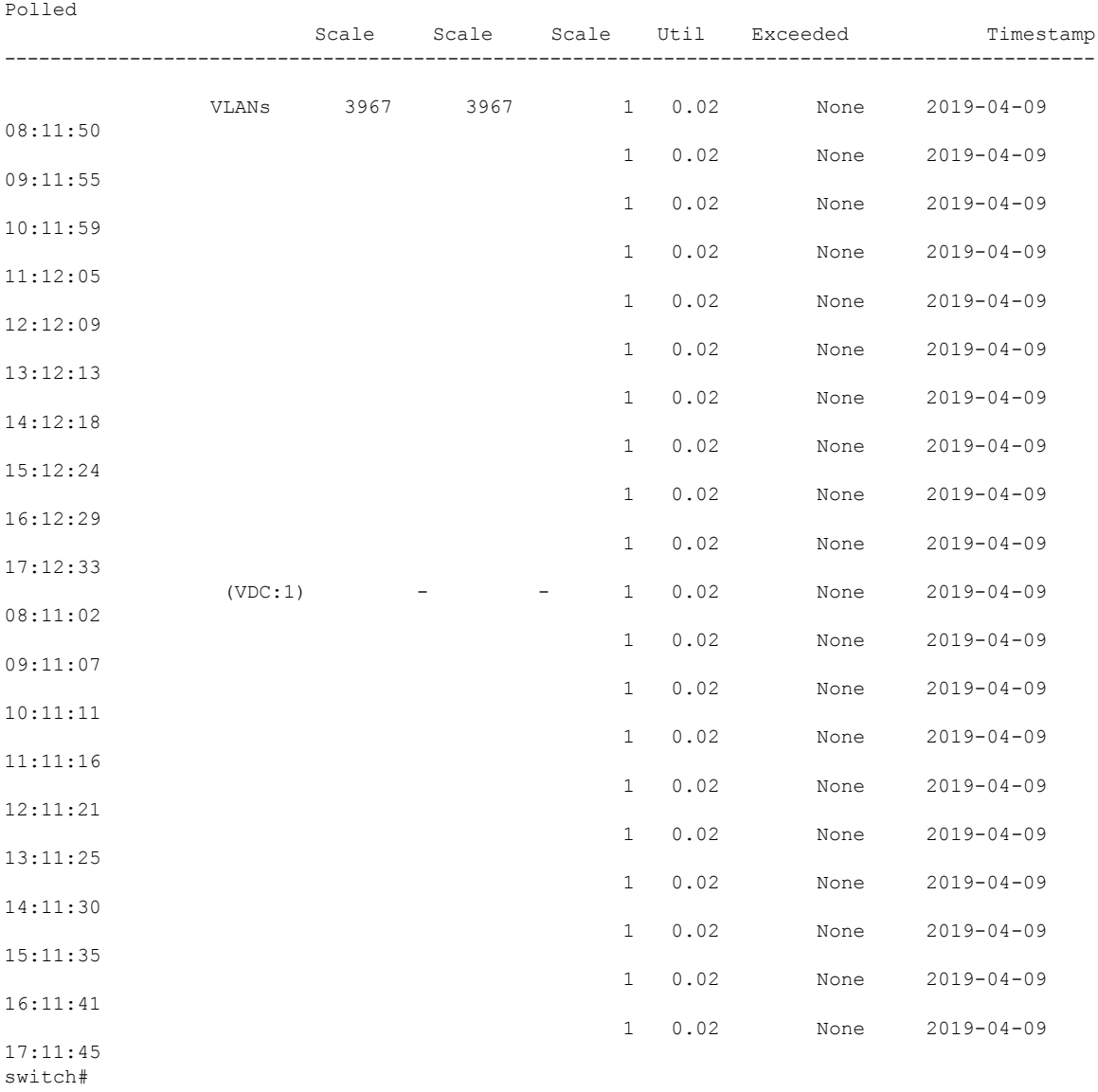

This example displays Layer 2 switching utilization data including average and peak utilization data, peak timestamp, 7-day totals, and total counts.

-------------------------------------------------------------------------------------------------------------------------------

-------------------------------------------------------------------------------------------------------------------------------

switch# **show icam scale l2-switching vlan vlan-count utilization**

================================================== Info Threshold = 80 percent (default) | Warning Threshold = 90 percent (default) | Critical Threshold = 100 percent (default) | All timestamps are in UTC | | ==================================================

Scale Limits for L2 Switching

Ш

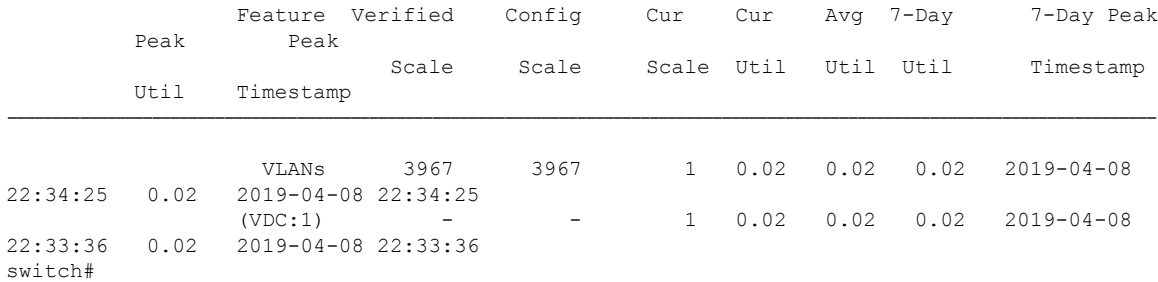

This example displays Layer 2 switching hit count and the last timestamp of the exceeding configured scale for each configured threshold.

switch# **show icam scale l2-switching vlan vlan-count thresholds**

```
==================
Info Threshold = 80 percent (default) |
Warning Threshold = 90 percent (default)
Critical Threshold = 100 percent (default) |
All timestamps are in UTC |
==================================================
```
Scale Limits for L2 Switching

Feature Verified Config Current Info Last Info Warning Last Warning Critical Last Critical Scale Scale Scale Exceeded Exceeded Timestamp Exceeded Exceeded Timestamp Exceeded Exceeded Timestamp ----------------------------------------------------------------------------------------------------

------------------------------------------------------------------------------------------------------------------------------------

------------------------------------------------------------------------------------------------------------------------------------

VLANs 3967 3967 1 0 - 0  $-$  0  $$ switch#

# <span id="page-12-0"></span>**About Scale Monitoring**

This topic describes how to enable and configure iCAM scale monitoring.

## **Configuring Scale Monitoring**

Use the following commands to configure all scale monitoring features with default limits and thresholds or customize the threshold values to your specific needs:

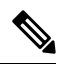

Changing the configured scale value does not change the supported value that has been verified for your hardware and software combination. Changing the configured scale only changes the value to which the default or configured threshold is measured against. **Note**

### **SUMMARY STEPS**

- **1. configure terminal**
- **2.** (Optional) [**no**] **icam monitor interval** *interval-hours* **history** *number-of-intervals*
- **3.** [**no**] **icam monitor scale**
- **4.** (Optional) [**no**] **icam monitor scale l2-switching {infra {mac} | stp {isolated-portvlan | mst-instance | mst-vport | rpvst-vlan | rpvst-vport} | vlan {vlan-count}} limit** *feature\_limit*
- **5.** (Optional) [**no**] **icam monitor scale multicast-routing {igmp {group} | pim {neighbor} | routing-forwarding {outgoing-interface | route-v4 | route-v6}} limit** *feature\_limit*
- **6.** (Optional) [**no**] **icam monitor scale unicast-routing {arp {arp-count} | bfd {session} | bgp {neighbor} | eigrp {neighbor | route} | hsrp {group} | ipv6-nd {nd-count} | isis {adjacency | bfd-session| route}| ospf{area |lsa |neighbor}|pbr {ace-v4 | ace-v4v6 | ace-v6 |intf |nh-per-policy | seq-per-policy} | routing {host-route-v4 | host-route-v6 | lpm-route-v4 | lpm-route-v6} | vrf {vrf-count}| vrrp{grp-per-intf}| vrrp3 {grp-and-path| grp-dft-timer | grp-per-intf | grp-relax-timer | path-dft-timer}} limit** *feature\_limit*
- **7.** (Optional) [**no**] **icam monitor scale vxlan {bgp {host-route-v4 | host-route-v6 | igmp-group | mac | overlay-lpm-route-v4 | overlay-lpm-route-v6 |svi|underlay-mcast-group| vlan-logical-port-vp** | vlan-per-fex-port | vni | vrf | vtep} | bgp-ir {host-route-v4 | host-route-v6 | igmp-group | mac | **overlay-lpm-route-v4 | overlay-lpm-route-v6 | svi | underlay-mcast-group | vlan-logical-port-vp |** vlan-per-fex-port | vni | vrf | vtep} | fl {igmp-group | ir-mac | ir-peer | ir-vni | overlay-mac | **static-mac-to-vtep | underlay-mcast-group | vlan-logical-port-vp | vlan-mapping-in-switch | vlan-mapping-under-intf | vni | vni-for-vpc-gw | vtep} igmp {underlay-mcast-group | vlan | vtep}} limit** *feature\_limit*
- **8.** (Optional) [**no**] **icam monitor scale threshold info** *info-threshold* **warning** *warning-threshold* **critical** *critical-threshold*
- **9.** (Optional) **show icam scale**
- **10.** (Optional) **show icam scale history** *number-of-intervals* **sort {current-scale {ascending | descending} | polled-timestamp {newest | oldest}}}**
- **11.** (Optional) **show icam scale l2-switching**
- **12.** (Optional) **show icam scale multicast-routing**
- **13.** (Optional) **show icam scale thresholds**
- **14.** (Optional) **show icam scale unicast-routing**
- **15.** (Optional) **show icam scale utilization**
- **16.** (Optional) **show icam scale vxlan**
- **17.** (Optional) **show icam prediction scale** *year month day time*
- **18.** (Optional) **show icam prediction scale l2-switching**
- **19.** (Optional) **show icam prediction scale multicast-routing**
- **20.** (Optional) **show icam prediction scale unicast-routing**
- **21.** (Optional) **show icam prediction scale vxlan**

#### **DETAILED STEPS**

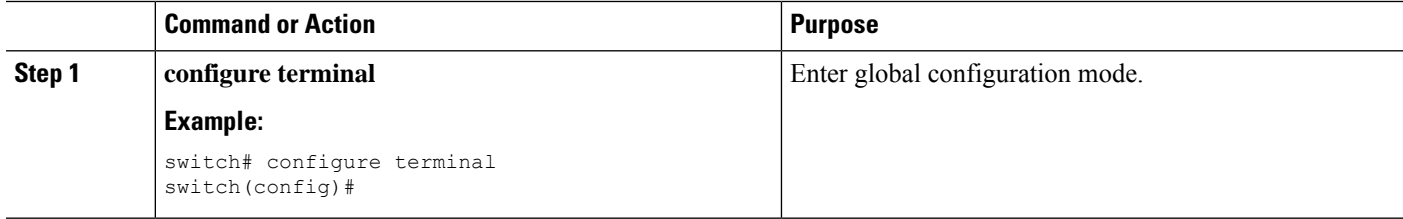

 $\mathbf{l}$ 

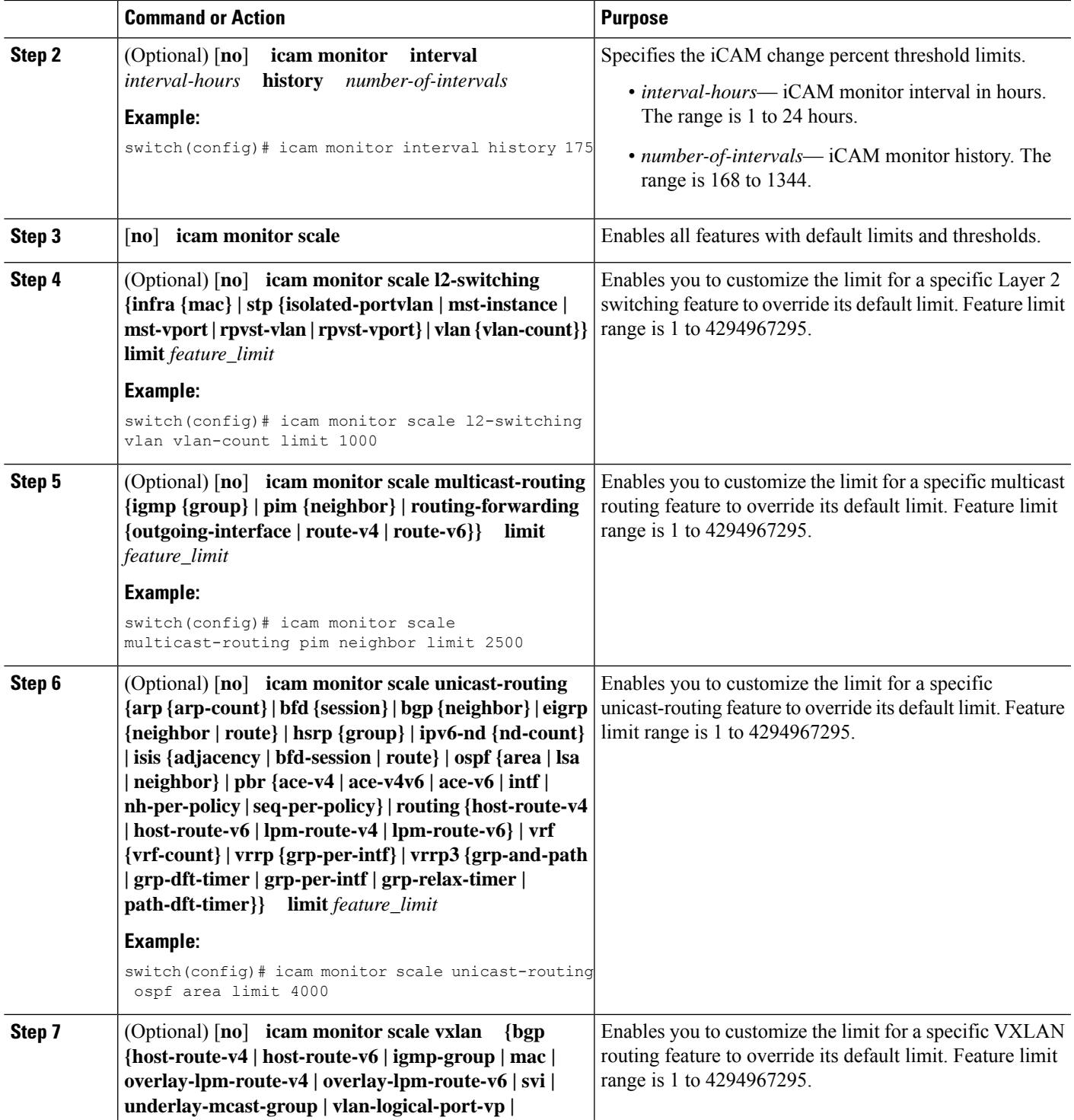

I

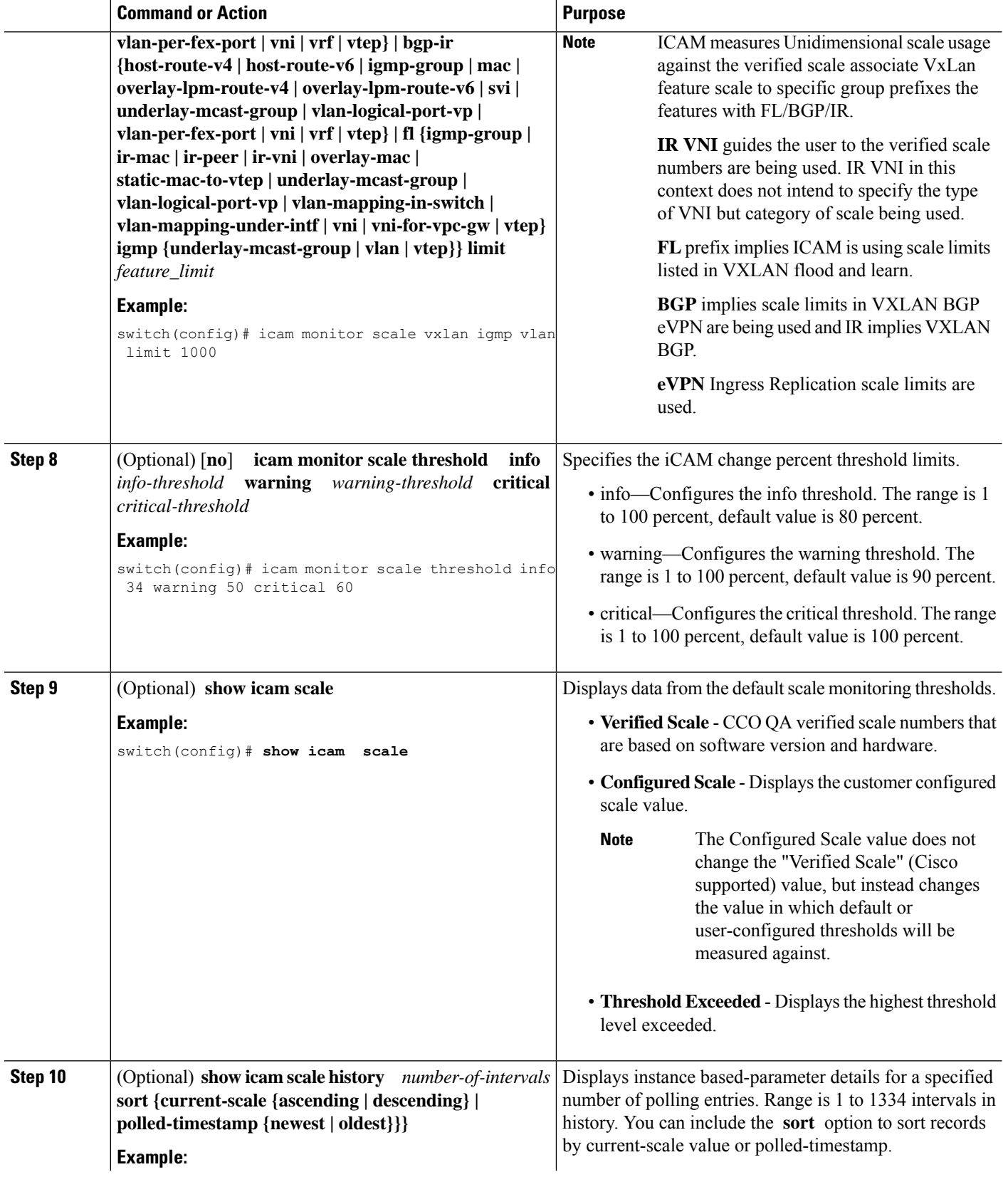

ı

 $\mathbf{l}$ 

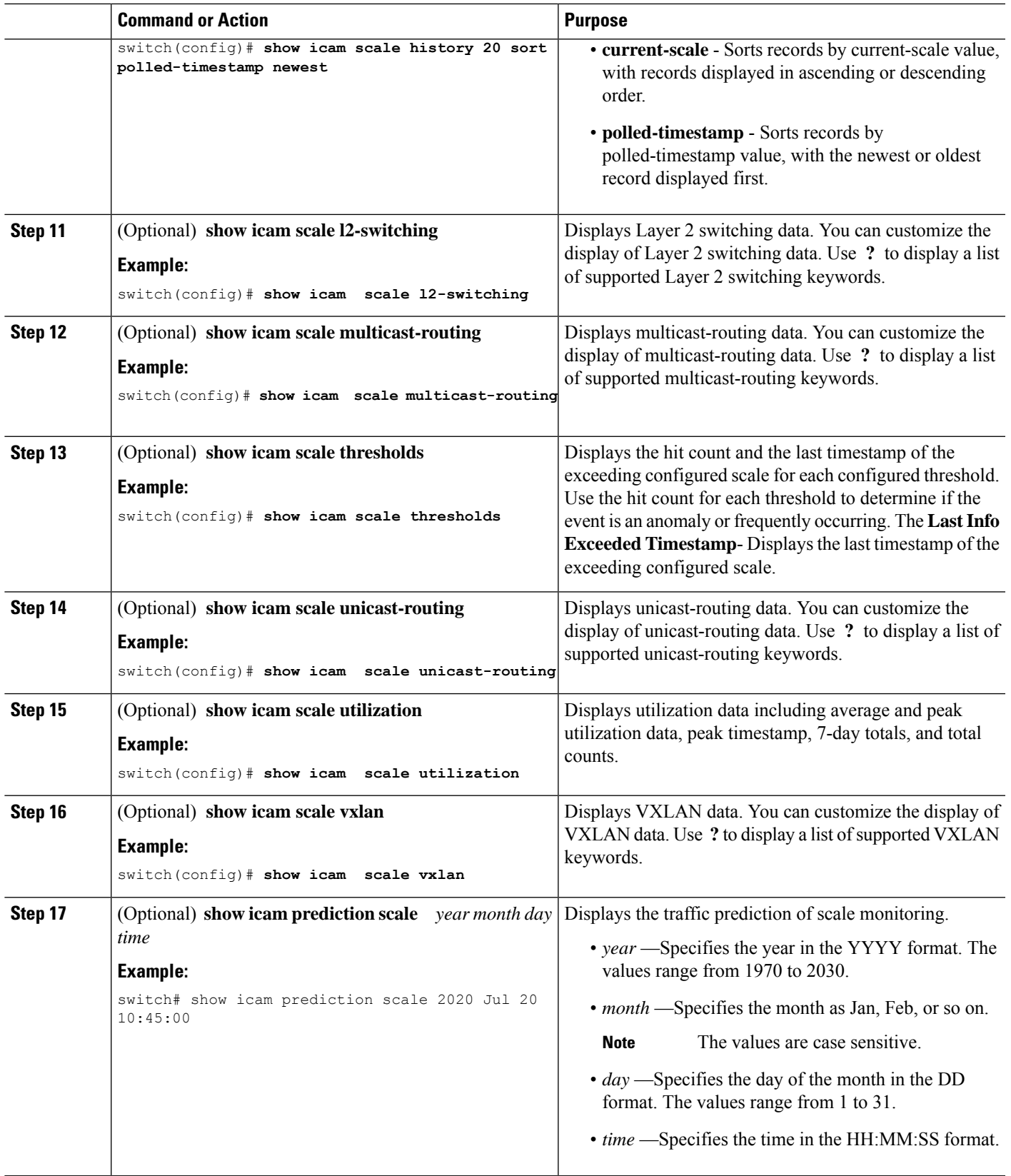

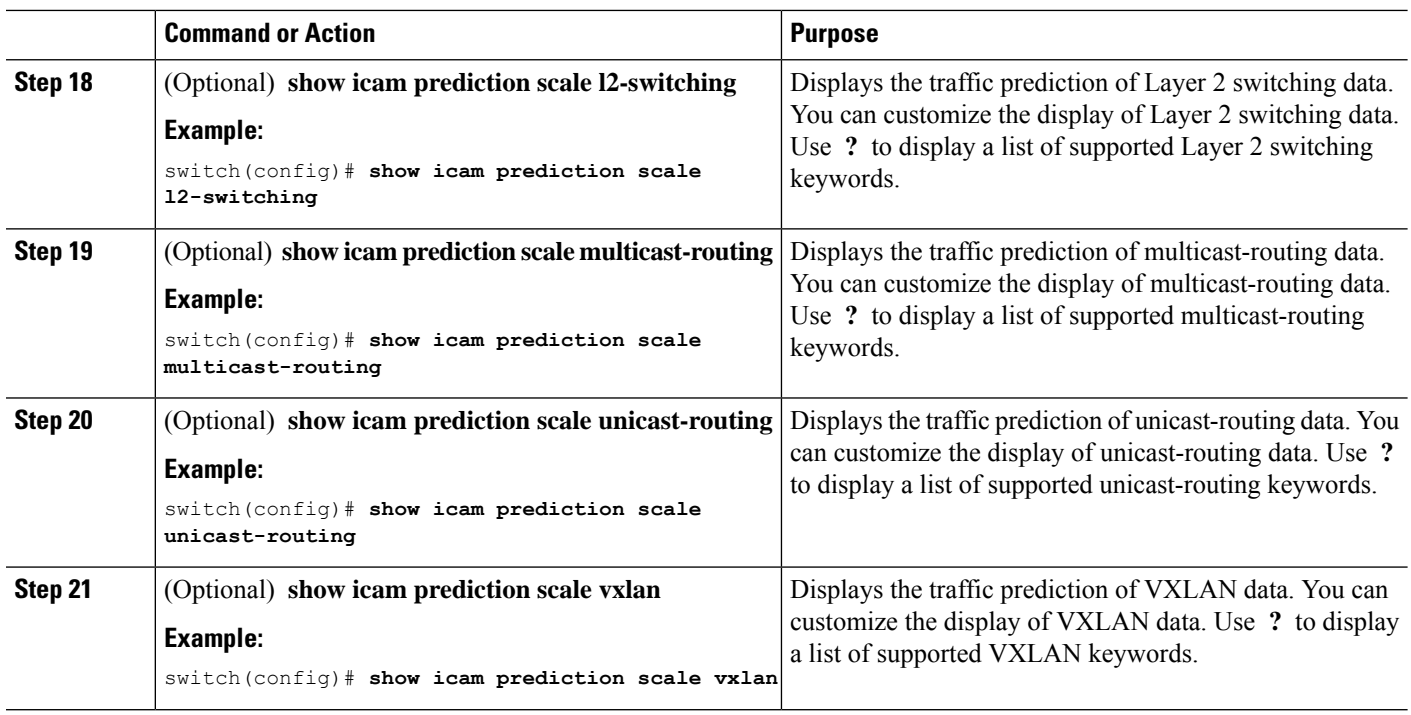

# <span id="page-17-0"></span>**About Displaying TCAM Entries and Usage**

You can display current, historical, and predictive information about TCAM, including traffic analytics of TCAM entries and TCAM resource per feature.

# **DisplayingCurrent,Historical,andPredictiveTrafficAnalyticsofTCAMEntries**

The TCAM entries and traffic analytics are listed per module and per TCAM instance.

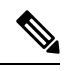

**Note**

You can only display history and prediction for resources and entries on modules and instances that have monitoring enabled. The entries and resources are sorted based on the packet count.

To display the current, historical, or predictive traffic analytics of TCAM entries, use the following commands:

### **SUMMARY STEPS**

- **1. show icam entries** *acl* **module** *module* **inst** *instance* [**history** *num-intervals* ] [**sort** { [**filter** *feature-name* [ **exact**]] [ **sort-order** [**ascending** | **descending**]] [ **top** *top-percentage*] } ]
- **2. show icam prediction entries acl module** *module* **inst** *inst year month day time* [**top** *top-percentage* ]

### **DETAILED STEPS**

 $\mathbf{l}$ 

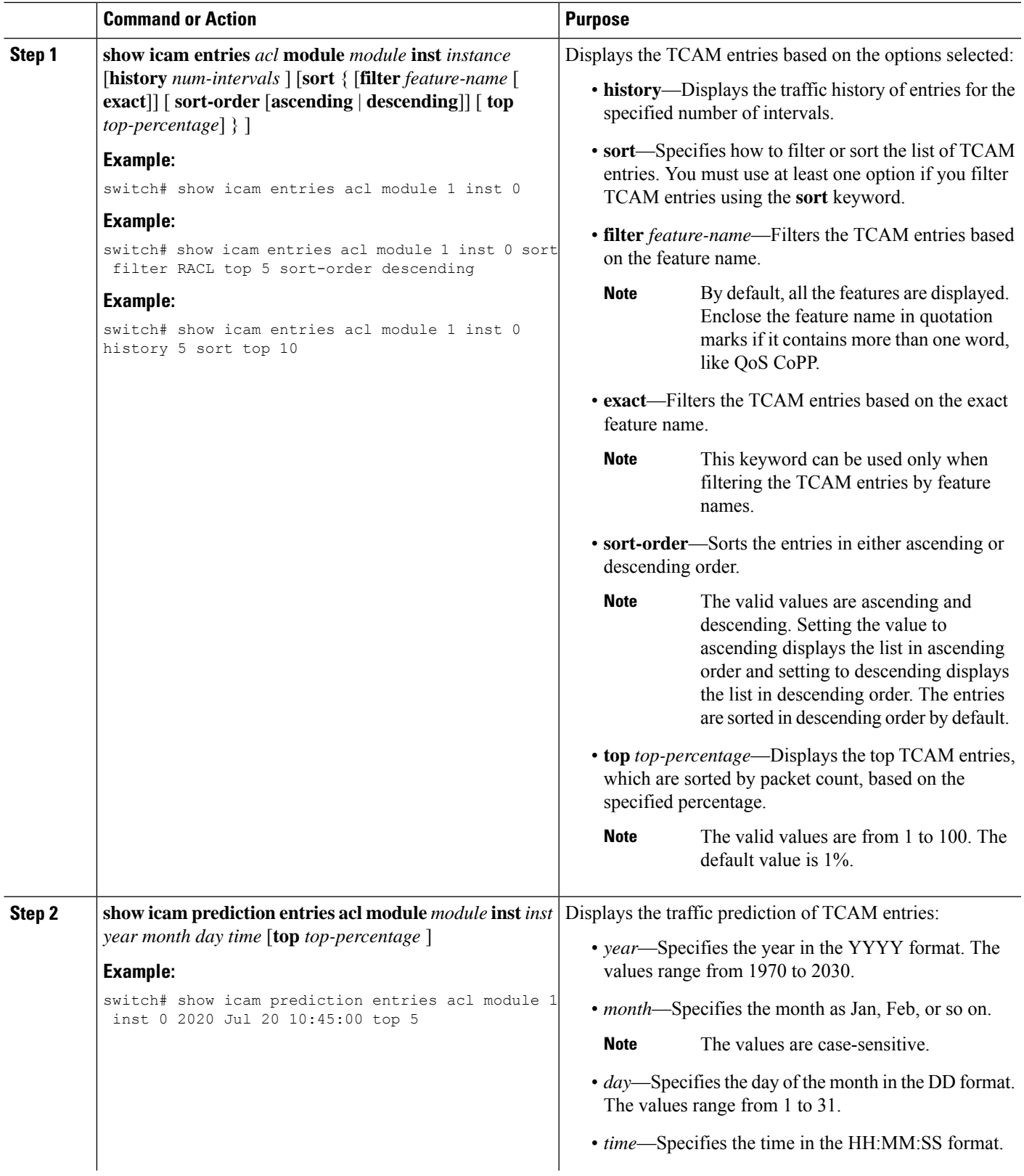

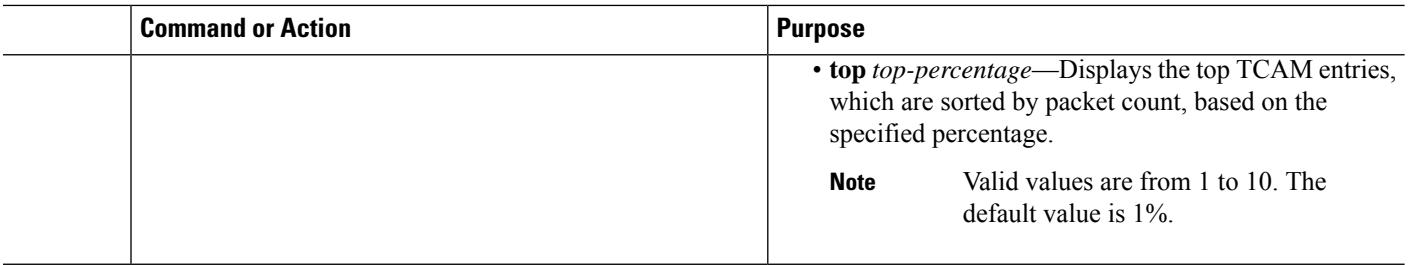

# **Generating a Chord Diagram to View Complex Traffic Flows**

You can use the output of the commands to generate a chord diagram. A chord diagram provides a simple view of complex traffic flows. You can identify an anomalous traffic flow using a chord diagram.

The following chord diagram is a simple representation of a complex traffic flow, where the traffic flow between the various sources and destinations is uniform.

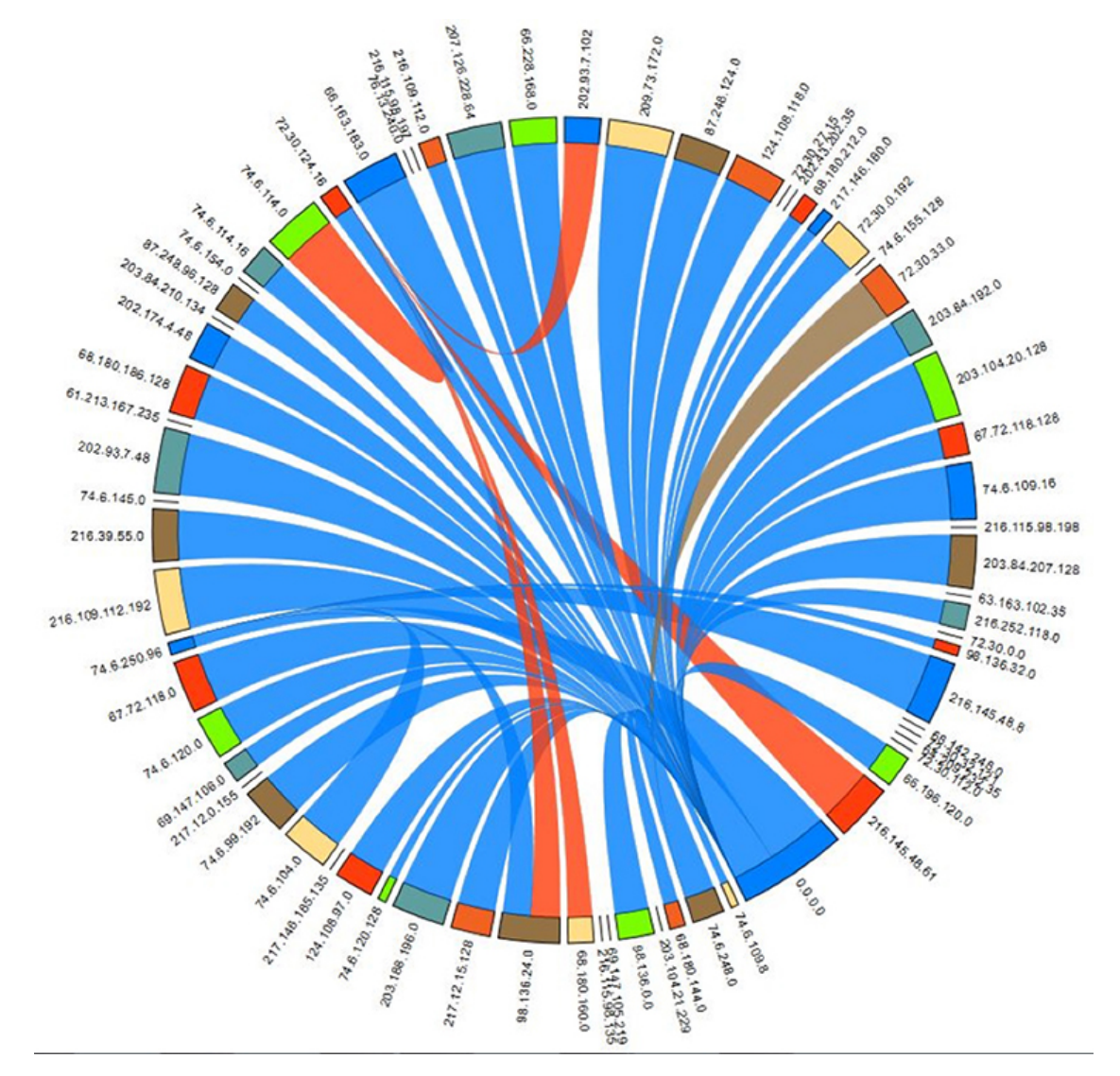

#### **Figure 5: Chord Diagram Representing Uniform Traffic Flow**

The following example shows how to view the top 2% traffic flow of the TCAM entries for a current date. switch# **show icam entries acl module 1 inst 0 sort top 2**

========================================================================================

Retrieving data from linecard. This may take some time ...

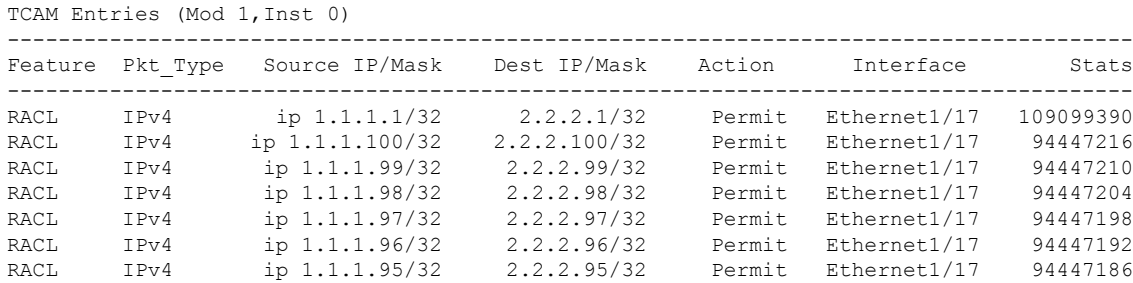

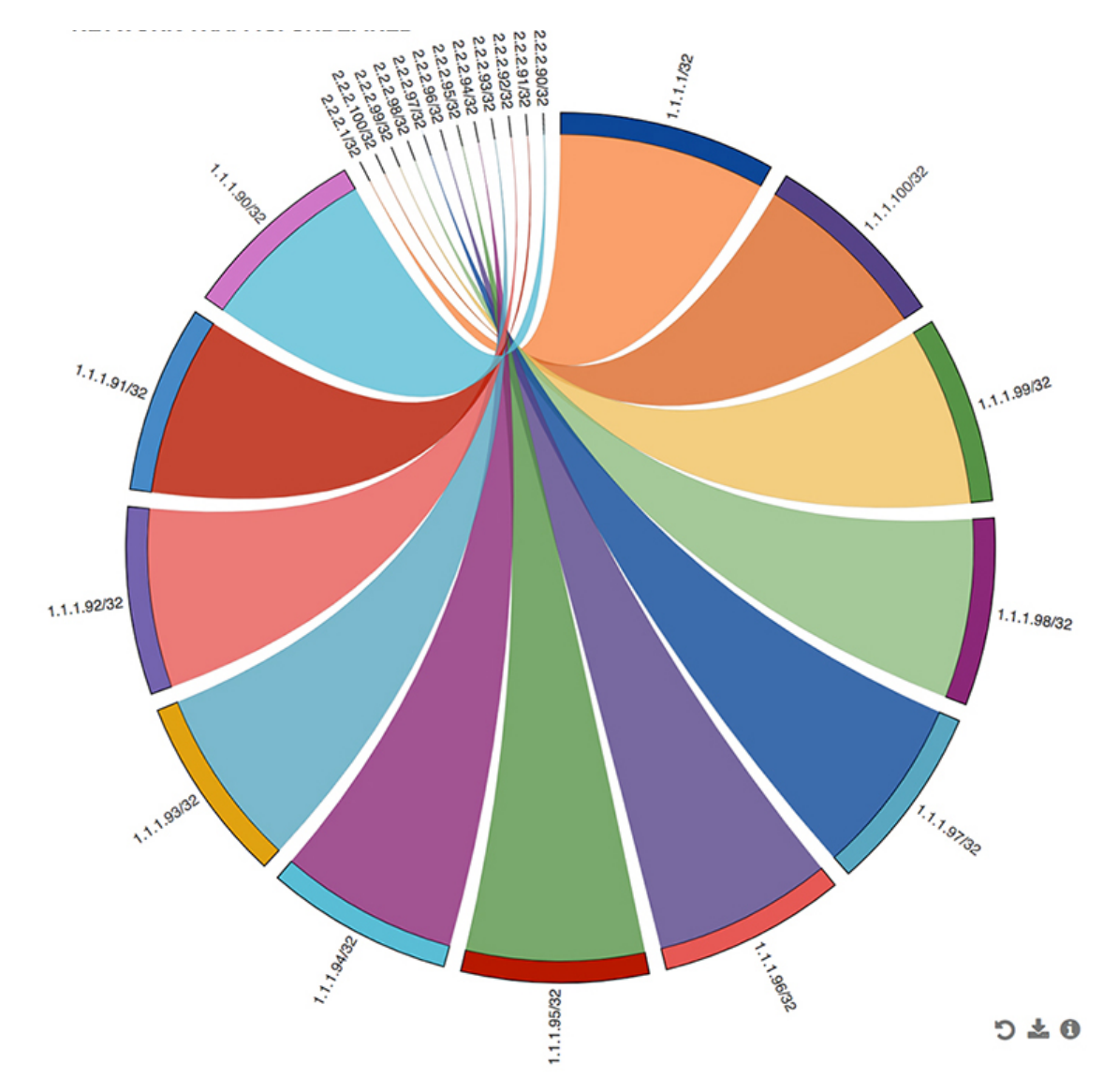

The following figure shows the traffic flow that is generated using the output in this example:

**Figure 6: Chord Diagram**

Every arc in the chord diagram represents the traffic flow from a source address to a destination address. The thick end of the chord represents the source address and the thin end represents the destination address. The thickness of the arc represents the percentage of the traffic. The statistics field in the output of the **show icam entries** command shows the number of packets or traffic hitting a TCAM entry. You can view traffic from a single source to multiple destinations and from multiple sources to single destination.

The following figure shows an anomalous traffic flow:

П

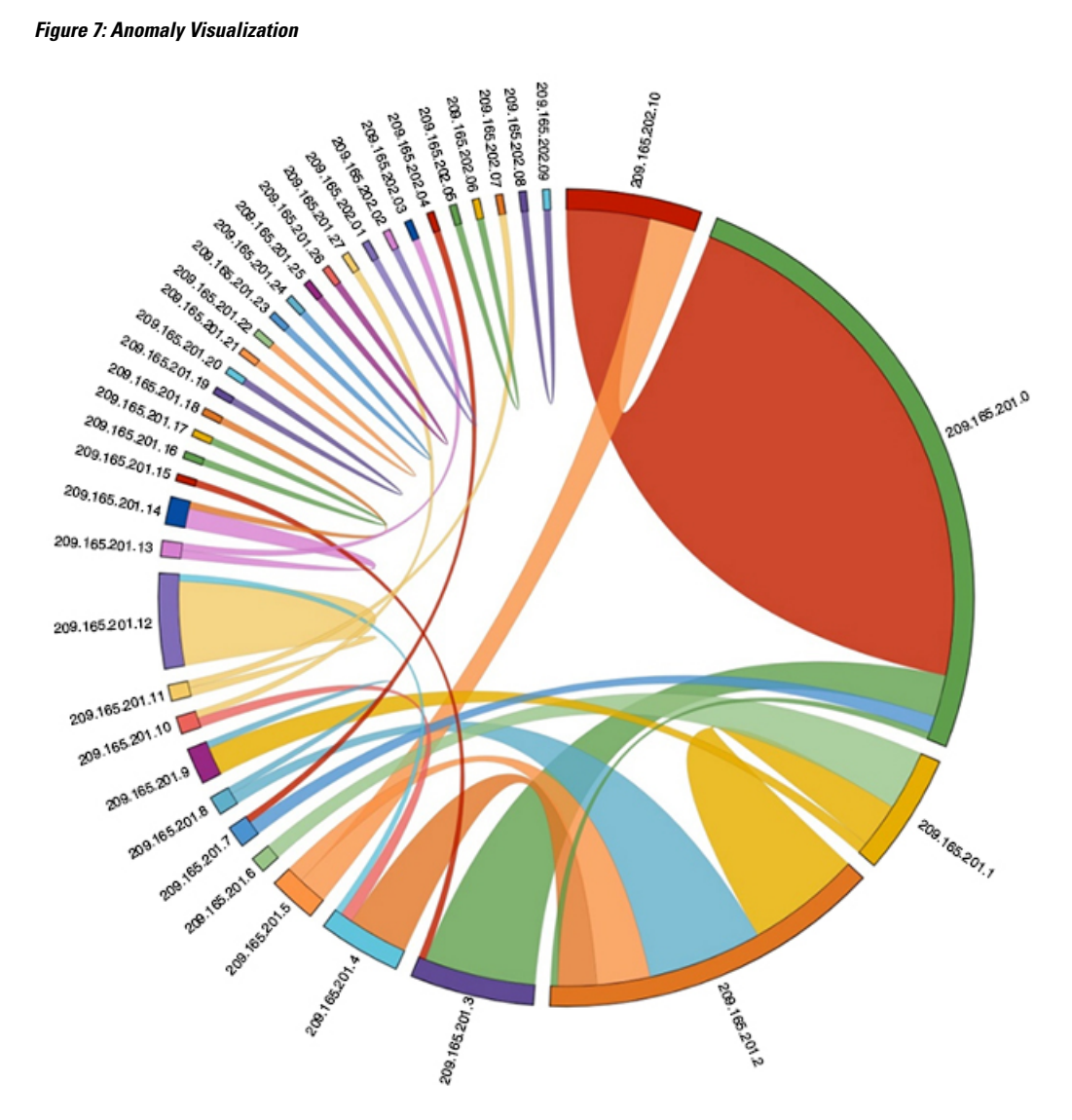

In the figure, the arcs with traffic from 209.165.201.0 to 209.165.202.10 can be easily identified as an anomalous traffic pattern.

## **Example: Displaying Traffic Analytics of TCAM Entries**

The example shows the historical view for the top 1% of TCAM entries monitored by iCAM, and filters the entries by feature name. The **Stats** column shows the total number of packets hitting the entry for the last two intervals. The **Rate** column shows the average traffic rate in packets per second for the last two intervals.

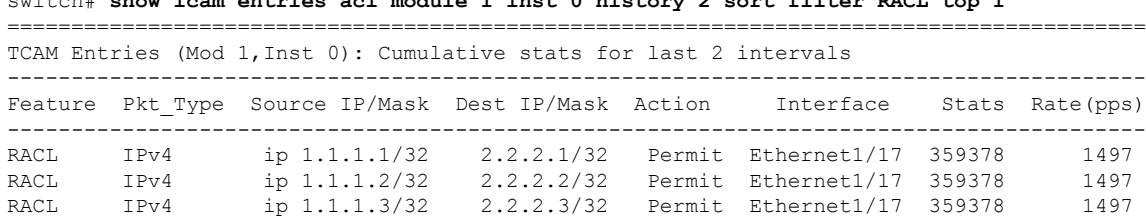

switch# **show icam entries acl module 1 inst 0 history 2 sort filter RACL top 1**

This example shows a view of the top 10% of TCAM entries for a current date and filtered by feature name.

switch# **show icam entries acl module 1 inst 0 sort filter RACL top 10**

Retrieving data from linecard. This may take some time ... ======================================================================================

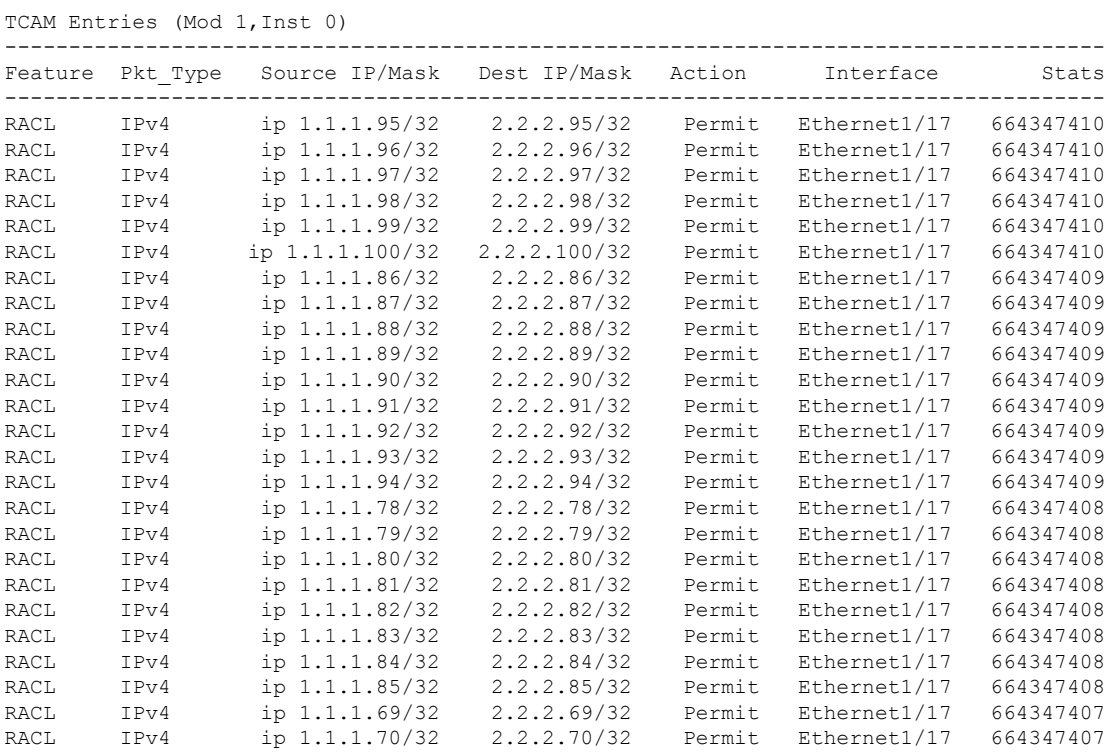

This example shows a view of current TCAM entries that are filtered by a feature name using the **exact** keyword.

switch# **show icam entries acl module 1 inst 0 sort filter PBR exact top 100**

Retrieving data from linecard. This may take some time ...

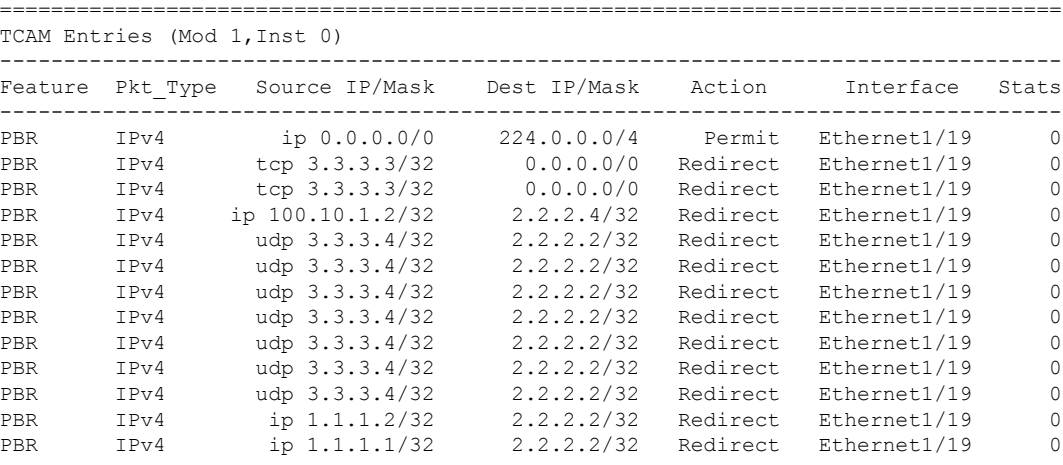

PBR IPv4 ip 0.0.0.0/0 0.0.0.0/0 Permit Ethernet1/19 0

This example shows a view of the history of TCAM entries that are monitored by iCAM. The **Stats** column shows the total number of packets hitting the entry for the last five intervals. The **Rate** column shows the average traffic rate in packets per second for the last five intervals.

switch# **show icam entries acl module 1 inst 0 history 5**

| TCAM Entries (Mod 1, Inst 0): Cumulative stats for last 5 intervals |      |                                                                                                    |                       |        |                        |              |             |
|---------------------------------------------------------------------|------|----------------------------------------------------------------------------------------------------|-----------------------|--------|------------------------|--------------|-------------|
|                                                                     |      | Feature Pkt Type Source IP/Mask Dest IP/Mask Action Interface Stats Rate (pps)                                                                                       |                       |        |                        |              |             |
| <b>RACL</b>                                                         | IPv4 | ip 1.1.1.1/32   2.2.2.1/32   Permit Ethernet1/17   8494611                                                                                                    |                       |        |                        |              | 471         |
| RACL                                                                | IPv4 |                                                                                                    |                       |        |                        |              | 471         |
| RACL                                                                | IPv4 | ip 1.1.1.2/32 2.2.2.2/32 Permit Ethernet1/17 8494612<br>ip 1.1.1.3/32 2.2.2.3/32 Permit Ethernet1/17 8494612<br>ip 1.1.1.4/32 2.2.2.4/32 Permit Ethernet1/17 8494611 |                       |        |                        |              | 471         |
| RACL                                                                | IPv4 |                                                                                                    |                       |        |                        |              | 471         |
| RACL                                                                | IPv4 | ip 1.1.1.5/32 2.2.2.5/32                                                                                                    |                       |        | Permit Ethernet1/17    | 8494611      | 471         |
| RACL                                                                | IPv4 | ip 1.1.1.20/32 2.2.2.20/32                                                                                                    |                       |        | Permit Ethernet1/17    | 8494611      | 471         |
| RACL                                                                | IPv4 | ip 1.1.1.21/32 2.2.2.21/32                                                                                                    |                       |        | Permit Ethernet1/17    | 8494611      | 471         |
| RACL                                                                | IPv4 | ip 1.1.1.22/32                                                                                                    | 2.2.2.22/32           |        | Permit Ethernet1/17    | 8494611      | 471         |
| RACL                                                                | IPv4 | ip 1.1.1.23/32 2.2.2.23/32                                                                                                    |                       | Permit | Ethernet1/17           | 8494611      | 471         |
| RACL                                                                | IPv4 | ip 0.0.0.0/0                                                                                                    | 0.0.0.0/0             | Deny   | Ethernet1/17 325164152 |              | 73620       |
| RACL                                                                | IPv4 | ip 2.2.2.1/32    1.1.1.1/32    Permit                                                                                                    |                       |        | Ethernet1/18           | 424732       | 23          |
| RACL                                                                | IPv4 | ip 2.2.2.2/32   1.1.1.2/32   Permit Ethernet1/18   424732                                                                                                    |                       |        |                        |              | 23          |
| RACL                                                                | IPv4 |                                                                                                    |                       |        |                        |              | 23          |
| <b>RACL</b>                                                         | IPv4 |                                                                                                    |                       |        |                        |              | 23          |
| <b>RACL</b>                                                         | IPv4 |                                                                                                    |                       |        |                        |              | 23          |
| <b>RACL</b>                                                         | IPv4 | ip 2.2.2.6/32   1.1.1.6/32   Permit Ethernet1/18   424732                                                                                                    |                       |        |                        |              | 23          |
| <b>RACL</b>                                                         | IPv4 | ip 2.2.2.2/32    1.1.1.1/32    Permit Ethernet1/18                                                                                                    |                       |        |                        | $\circ$      | 0           |
| RACL                                                                | IPv4 | ip 2.2.2.3/32   1.1.1.1/32   Permit Ethernet1/18                                                                                                    |                       |        |                        | $\mathbf{0}$ | 0           |
| <b>RACL</b>                                                         | IPv4 | ip 2.2.2.4/32   1.1.1.1/32   Permit Ethernet1/18                                                                                                    |                       |        |                        | $\circ$      | $\circ$     |
| <b>RACL</b>                                                         | IPv4 | ip 2.2.2.1/32   1.1.1.2/32   Permit Ethernet1/18                                                                                                    |                       |        |                        | $\mathbf{0}$ | $\mathbf 0$ |
| RACL                                                                | IPv4 | ip 0.0.0.0/0   0.0.0.0/0   Deny   Ethernet1/18   66258430                                                                                                    |                       |        |                        |              | 3681        |
| QoS COPP IPv4                                                       |      | tcp 0.0.0.0/0   0.0.0.0/0 Redirect                                                                                                    |                       |        |                        | $\Omega$     | 0           |
| QoS COPP IPv4                                                       |      | tcp 0.0.0.0/0 224.0.0.0/24 Redirect                                                                                                    |                       |        |                        | 0            | $\Omega$    |
| QoS COPP IPv4                                                       |      | tcp 0.0.0.0/0   0.0.0.0/0 Redirect                                                                                                    |                       |        |                        | $\Omega$     | 0           |
| QoS COPP IPv4                                                       |      | tcp 0.0.0.0/0 224.0.0.0/24 Redirect                                                                                                    |                       |        |                        | $\Omega$     | $\Omega$    |
| QoS COPP IPv4                                                       |      | 88 0.0.0.0/0 0.0.0.0/0 Redirect                                                                                                    |                       |        |                        | $\Omega$     | $\Omega$    |
| QoS COPP IPv4                                                       |      | 88 0.0.0.0/0 224.0.0.0/24 Redirect                                                                                                    |                       |        |                        | $\mathbf{0}$ | $\Omega$    |
| QoS COPP IPv4                                                       |      | ip 0.0.0.0/0 224.0.1.39/32 Redirect                                                                                                    |                       |        |                        | $\Omega$     | $\Omega$    |
| QoS COPP IPv4                                                       |      | ip 0.0.0.0/0 224.0.1.39/32 Redirect                                                                                                    |                       |        |                        | 0            | $\Omega$    |
| QoS COPP IPv4                                                       |      | ip 0.0.0.0/0 224.0.1.40/32 Redirect                                                                                                    |                       |        |                        | 0            | $\Omega$    |
| QoS COPP IPv4                                                       |      | ip 0.0.0.0/0 224.0.1.40/32 Redirect                                                                                                    |                       |        |                        | 0            | 0           |
| OoS COPP IPv4                                                       |      | udp 0.0.0.0/0                                                                                                    | 224.0.0.0/24 Redirect |        |                        | $\Omega$     | $\Omega$    |

This example displays the prediction for the usage statistics of TCAM entries on a module and an instance where iCAM monitoring is enabled.

switch# **show icam prediction entries acl module 1 inst 0 2020 Nov 1 10:45:00**

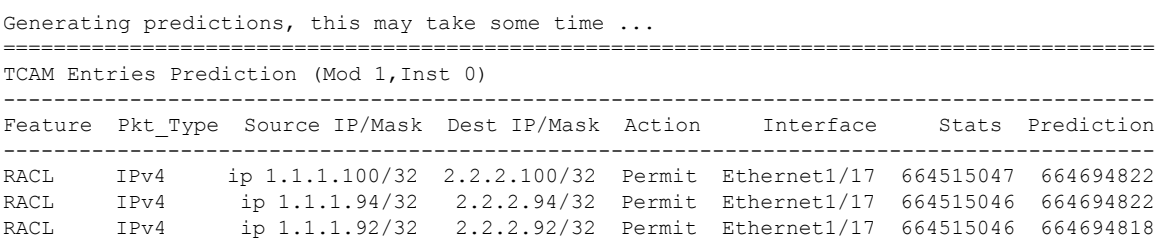

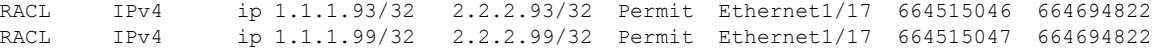

### This example displays the predictive analytics of the top 2% TCAM entries.

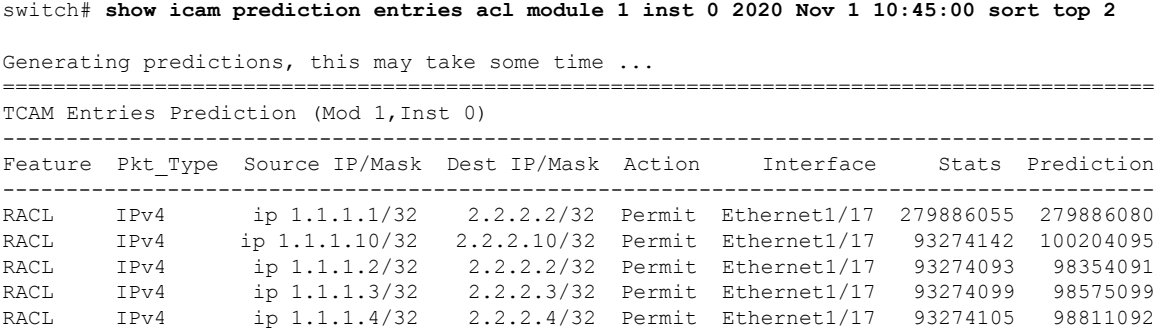

## **Displaying Current, Historical, and Predictive TCAM Resource per Feature**

To view the predictive analytics on the resources and entries using iCAM, use the following commands:

### **SUMMARY STEPS**

- **1. show icam resource module** *module* **inst** *instance* [**history** *num-intervals*]
- **2. show icam resource** { | } **module** *module* **inst** *instance* [**history** *num-intervals*]
- **3. show icam prediction resource module** *module* **inst** *inst year month day time*
- **4. show icam prediction resource** { | } **module** *module* **inst** *inst year month day time*

### **DETAILED STEPS**

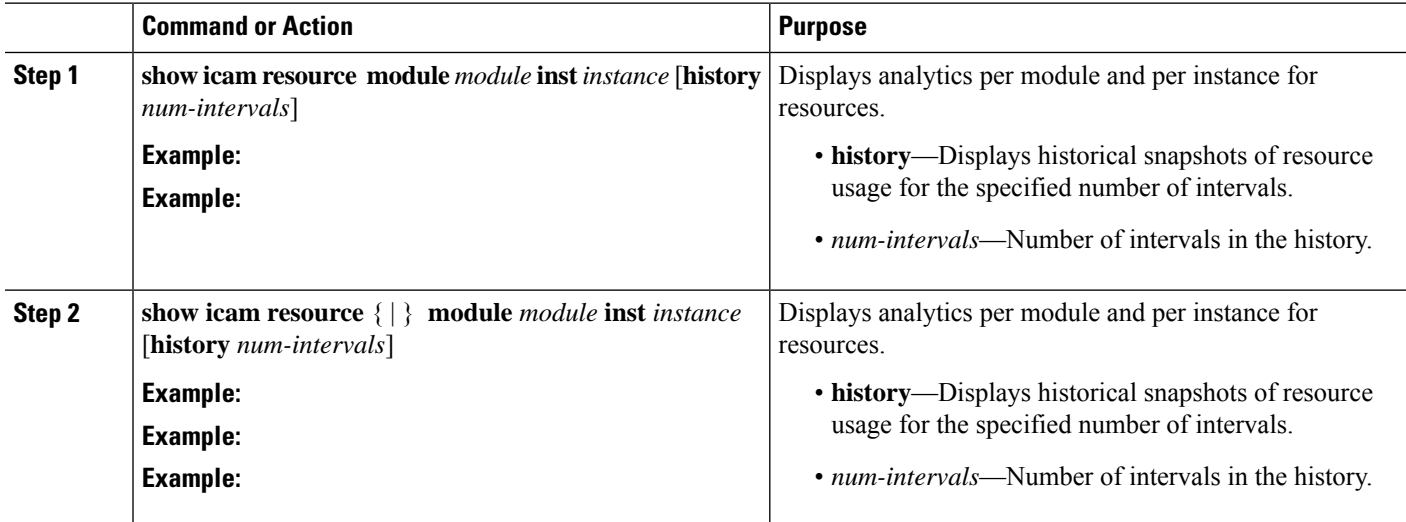

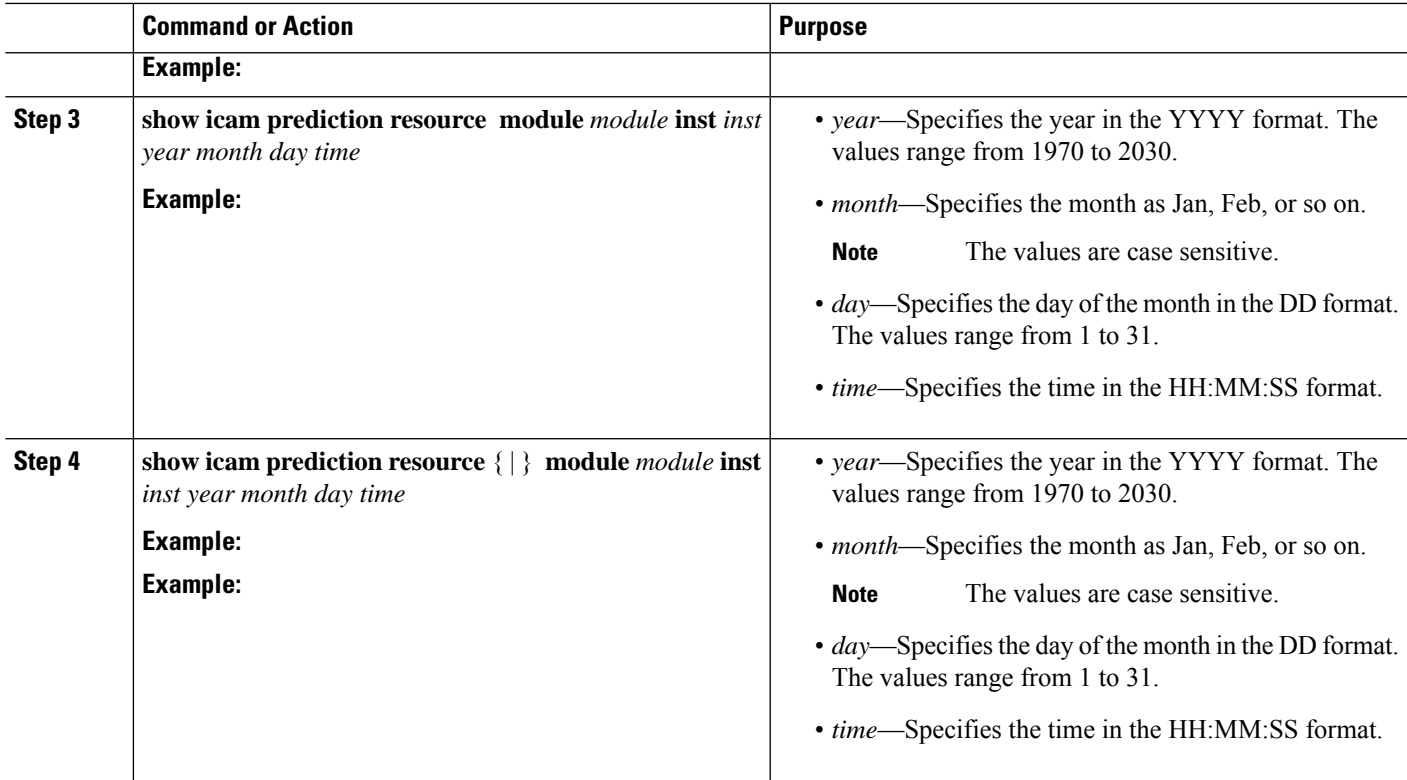

## **Generating Charts or Graphs to View Predictive Resource Usage**

Using the output of predictive commands, you can generate a donut chart or a bar graph. The following figure shows the TCAM resource usage per feature:

#### **Figure 8: Donut Chart Representing TCAM Resource Usage per Feature**

CURRENT ACL TCAM FEATURE RESOURCE UTILIZATION FOR TCAM 1 AND BANK 0 172.28.243.35 (N35)

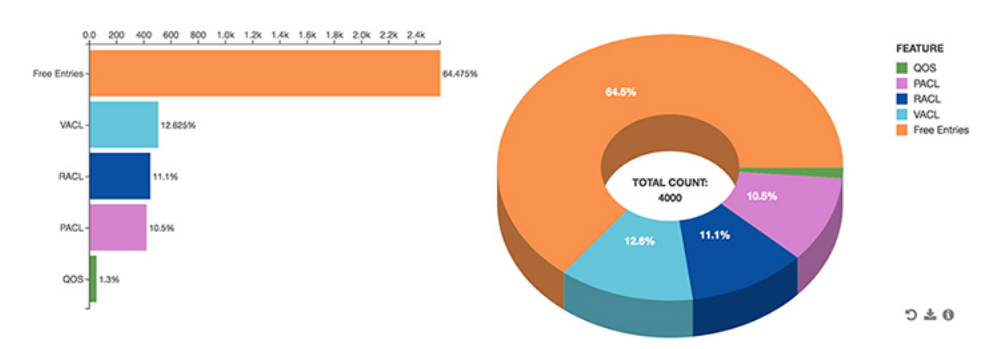

## **Example: Displaying TCAM Resource per Feature**

This example shows a view of iCAM monitoring of the ACL TCAM resources for a current date.

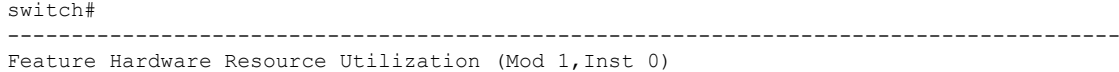

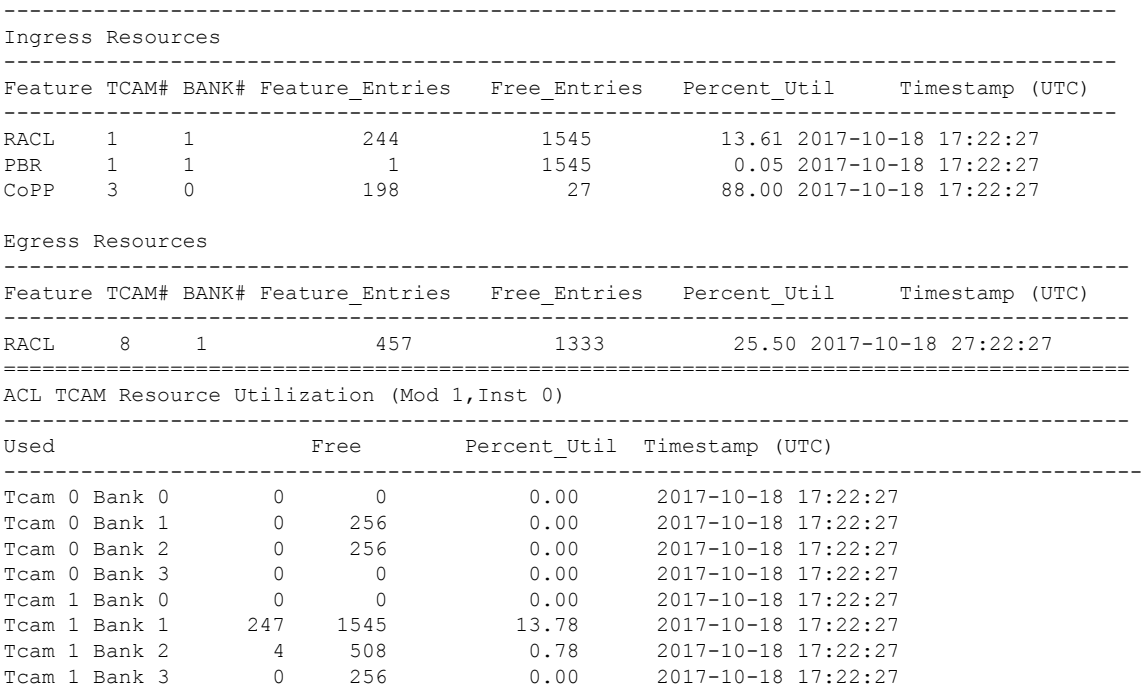

This example showsthe historical view of iCAM monitoring of ACL TCAM resource utilization assnapshots. Each snapshot displays the state of TCAM utilization in the corresponding time interval.

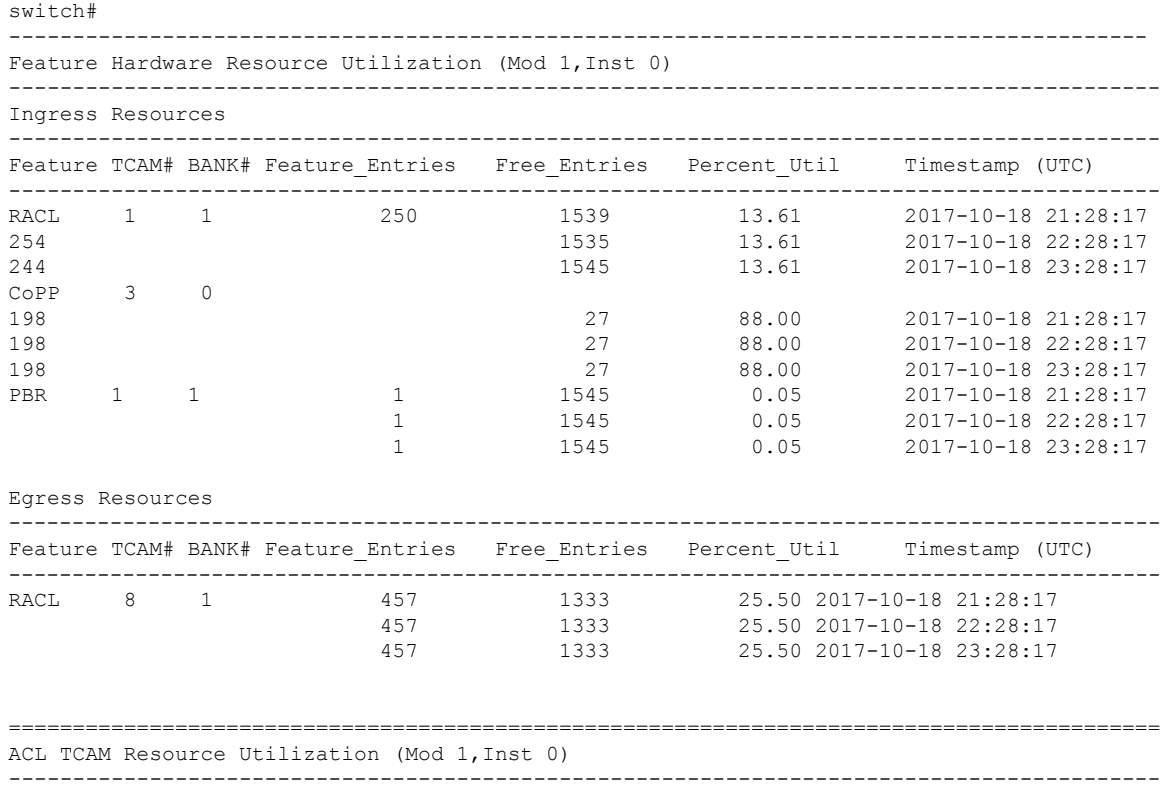

Used Free Percent\_Util Timestamp (UTC)

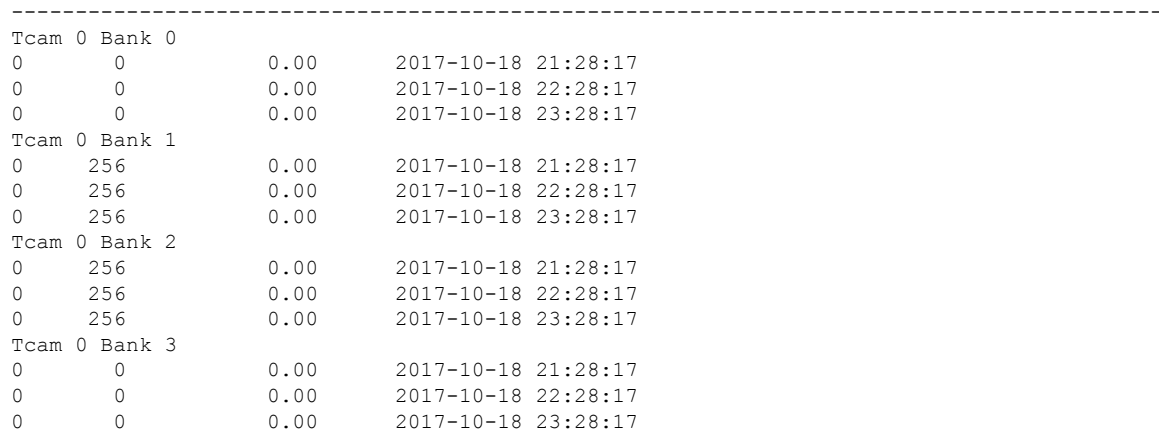

This example shows a view of iCAM monitoring of FIB TCAM resources.

switch#

switch#

 $\overline{\phantom{a}}$ 

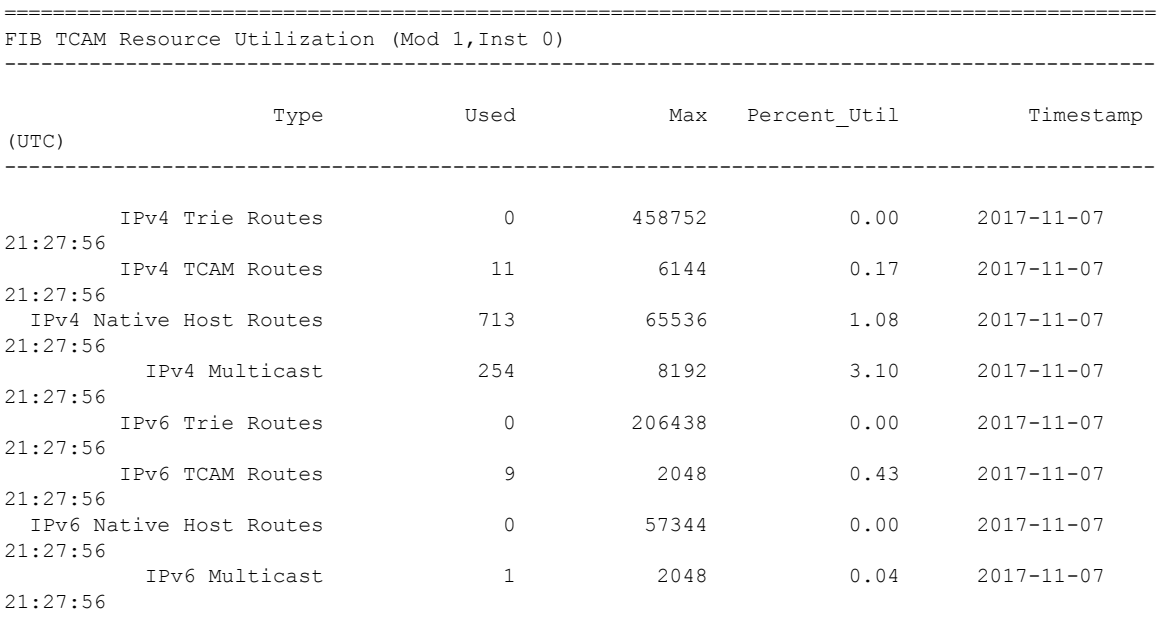

### This example shows a view of the history of iCAM monitoring of FIB TCAM resources.

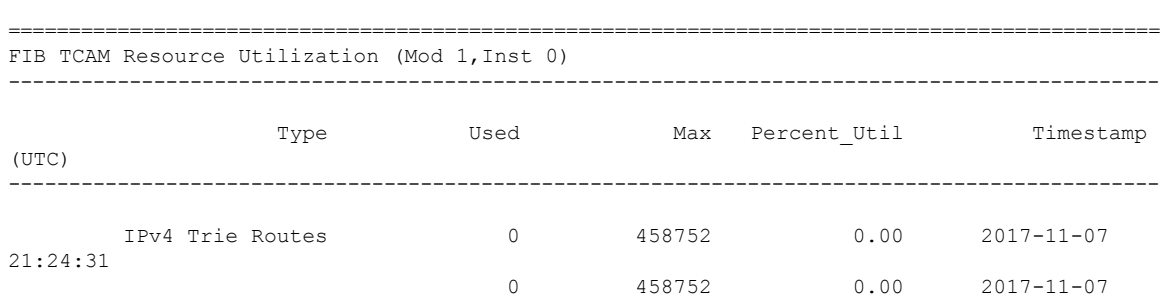

**Configuring iCAM**

L

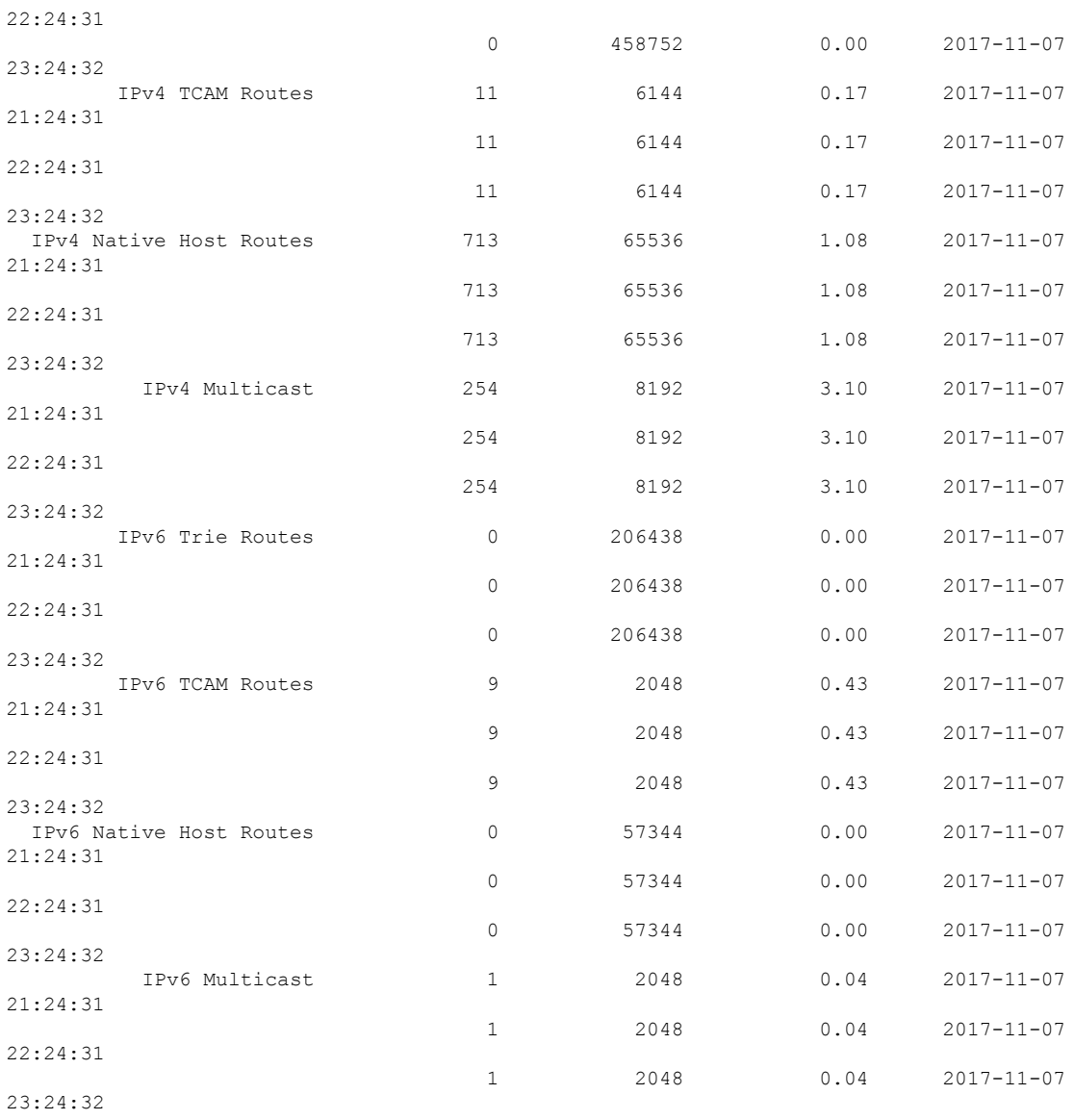

### This example displays the predictive analytics of the ACL TCAM resources.

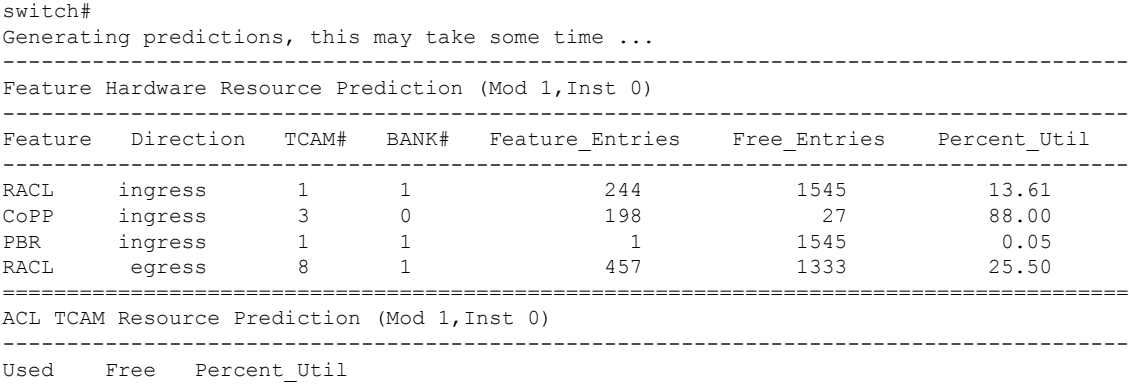

Ш

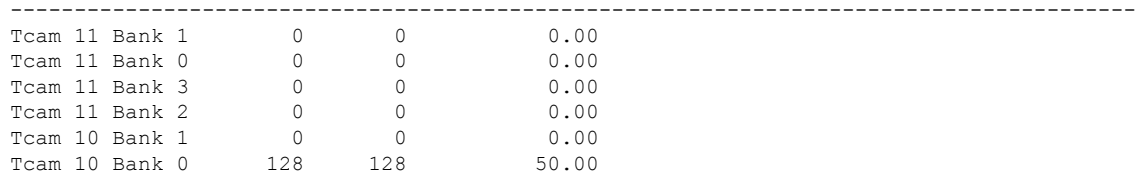

#### This example displays the predictive analytics of the FIB TCAM resources.

switch# Generating predictions, this may take some time ...

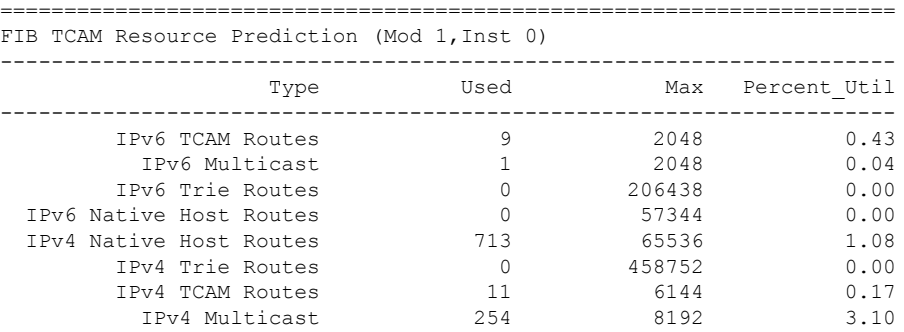

# <span id="page-30-0"></span>**Explanation of the Display Outputs**

When you enable iCAM monitoring for an entry or a resource, the corresponding traffic statistics or resources usage snapshot is stored in the database once for every interval.

This example shows the historical view of the TCAM entries that are monitored by iCAM. The**Stats** column showsthe total number of packets hitting the entry for the last five intervals. The **Rate** column shows the average traffic rate in packets per second for the last five intervals.

```
switch# show icam entries acl module 1 inst 0 history 5
```
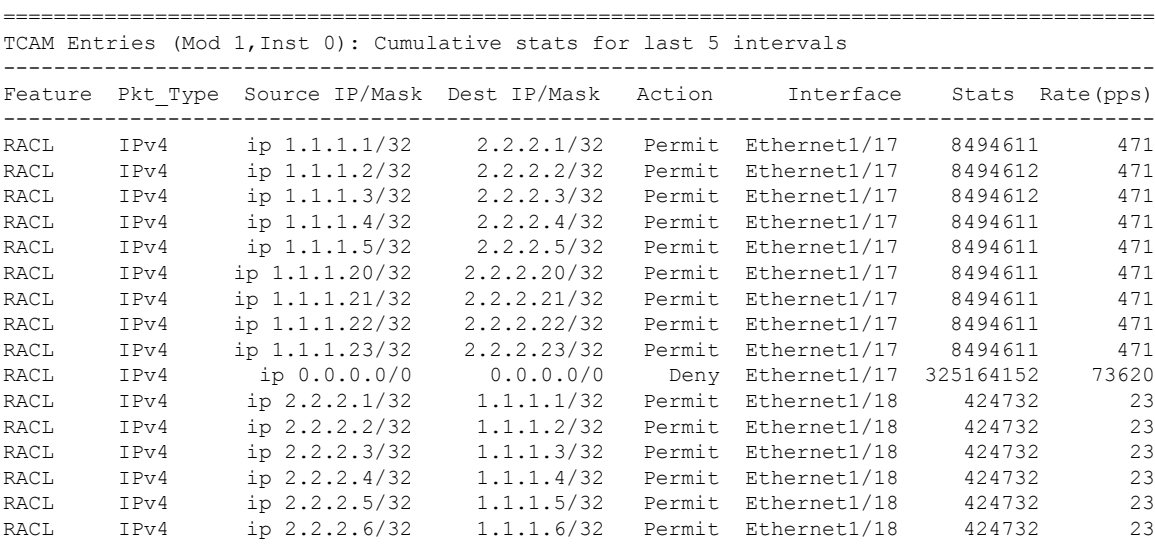

I

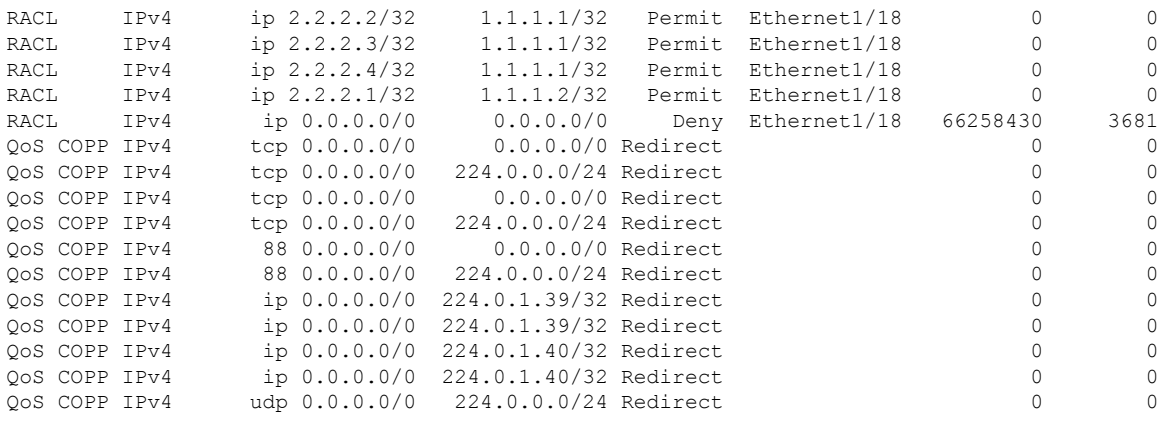

This example showsthe historical view of the TCAM resource utilization assnapshots. Each snapshot displays the state of TCAM utilization in the corresponding time interval.

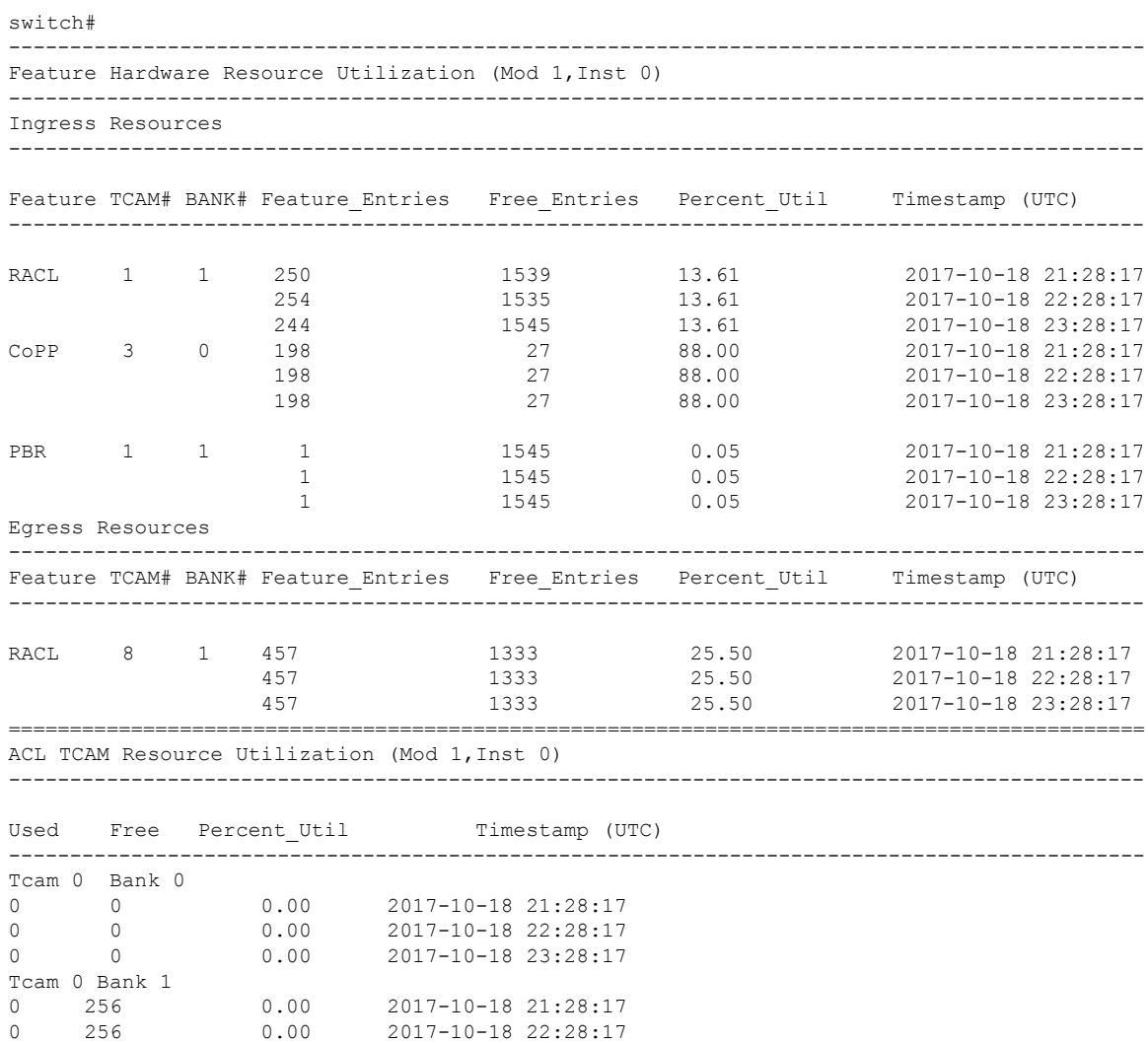

{

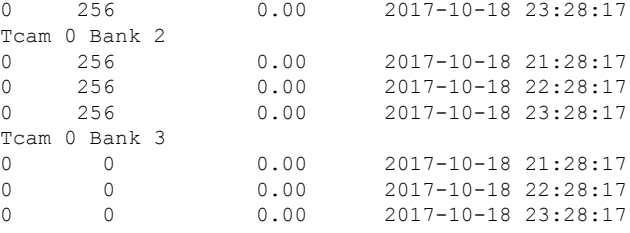

# <span id="page-32-0"></span>**Example: Obtaining JSON Outputs for iCAM Configurations**

This example shows how to view top 1% RACL entries for a current date in JSON format.

```
switch# show icam entries acl module 1 inst 0 sort filter RACL top 1 | json-pretty
    "module": "1",
    "instance": "0",
    "TABLE_ACL_entries": {
        "ROW_ACL_entries": [
            {
                "Feature": "RACL",
                "Pkt Type": "IPv4",
                "SourceIP_Mask_DestIP_Mask": "ip 0.0.0.0/0 0.0.0.0/0",
                "Action": "Deny",
                "Intf_name": "Ethernet1/17",
                "Stats": "6124597284"
            },
            {
                "Feature": "RACL",
                "Pkt_Type": "IPv4",
                "SourceIP_Mask_DestIP_Mask": "ip 0.0.0.0/0 0.0.0.0/0",
                "Action": "Deny",
                "Intf_name": "Ethernet1/17",
                "Stats": "306239019"
            },
            {
                "Feature": "RACL",
```

```
"Pkt_Type": "IPv4",
            "SourceIP_Mask_DestIP_Mask": "ip 1.1.1.100/32 2.2.2.100/32",
            "Action": "Permit",
            "Intf_name": "Ethernet1/17",
            "Stats": "39260103"
        },
        {
            "Feature": "RACL",
            "Pkt_Type": "IPv4",
            "SourceIP_Mask_DestIP_Mask": "ip 1.1.1.99/32 2.2.2.99/32",
            "Action": "Permit",
            "Intf_name": "Ethernet1/17",
            "Stats": "39260096"
        },
        {
            "Feature": "RACL",
            "Pkt Type": "IPv4",
            "SourceIP_Mask_DestIP_Mask": "ip 1.1.1.98/32 2.2.2.98/32",
            "Action": "Permit",
            "Intf_name": "Ethernet1/17",
            "Stats": "39260090"
        }
   \, \, \,}
```
This example shows how to view iCAM monitoring of the FIB TCAM resources for a current date in JSON format.

```
switch#
{
    "module": "1",
    "instance": "0",
    "TABLE_fib_resource": {
        "ROW_fib_resource": [
            {
                "Class": "IPv4 Trie Routes",
                "TABLE_fib_stats": {
                    "ROW fib stats": {
```
}

```
"Used_Entries": "0",
            "Max Entries": "458752",
            "Percent Util": "0.00",
            "Timestamp": "2017-10-26 18:54:20"
        }
   }
},
{
    "Class": "IPv4 TCAM Routes",
    "TABLE_fib_stats": {
        "ROW_fib_stats": {
            "Used_Entries": "11",
            "Max_Entries": "6144",
            "Percent_Util": "0.17",
            "Timestamp": "2017-10-26 18:54:20"
        }
    }
},
{
    "Class": "IPv4 Native Host Routes",
    "TABLE_fib_stats": {
        "ROW_fib_stats": {
            "Used_Entries": "713",
            "Max_Entries": "65536",
            "Percent Util": "1.08",
            "Timestamp": "2017-10-26 18:54:20"
        }
    }
},
{
    "Class": "IPv4 Multicast",
    "TABLE_fib_stats": {
        "ROW fib stats": {
            "Used_Entries": "254",
            "Max_Entries": "8192",
            "Percent Util": "3.10",
            "Timestamp": "2017-10-26 18:54:20"
        }
    }
},
{
    "Class": "IPv6 Trie Routes",
    "TABLE_fib_stats": {
        "ROW fib stats": {
            "Used_Entries": "0",
            "Max_Entries": "206438",
            "Percent Util": "0.00",
            "Timestamp": "2017-10-26 18:54:20"
        }
    }
},
{
    "Class": "IPv6 TCAM Routes",
    "TABLE_fib_stats": {
        "ROW fib stats": {
            "Used_Entries": "9",
            "Max_Entries": "2048",
            "Percent Util": "0.43",
            "Timestamp": "2017-10-26 18:54:20"
        }
    }
},
{
    "Class": "IPv6 Native Host Routes",
```

```
"TABLE_fib_stats": {
             "ROW_fib_stats": {
                 "Used_Entries": "0",
                 "Max_Entries": "57344",
                 "Percent_Util": "0.00",
                 "Timestamp": "2017-10-26 18:54:20"
             }
         }
    },
     {
         "Class": "IPv6 Multicast",
         "TABLE_fib_stats": {
             "ROW fib stats": {
                 "Used_Entries": "1",
                 "Max_Entries": "2048",
                 "Percent_Util": "0.04",
                 "Timestamp": "2017-10-26 18:54:20"
             }
        }
    }
]
```
# <span id="page-35-0"></span>**About Streaming Telemetry**

}

}

Telemetry is an automated communications process where measurements and other data is collected at remote or inaccessible points and transmitted to receiving equipment for monitoring. In streaming network routing telemetry, devices stream data with incremental updates, thus helping to optimize, monitor, troubleshoot, and provide predictive analytics about traffic.

You can use the NX API feature to send iCAM CLI output to any server outside of the switch. You must configure the destination address and port and specify the CLI you want to send.

NX API uses either the HTTP or Google Remote Procedure Call (gRPC) as a transport medium. The CLIs are encoded using Google Protocol Buffer (GPB) or JSON.

You must enable the telemetry feature to configure streaming. You can configure a set of CLI commands to execute and the frequency of sending the desired CLI output.

You must also configure a telemetry receiver or an application that stores the telemetry data with a corresponding port open. You can verify the telemetry receiver using the **show telemetry policies** CLI command. The streaming telemetry receiver receives the data at the frequency that is configured in the policy file.

The following example shows a cadence-based collection of **show iCAM** data that is collected at 750-second intervals: